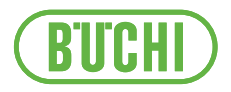

# Lyovapor™ Software (동결 건조기 소프트웨어)

사용 설명서

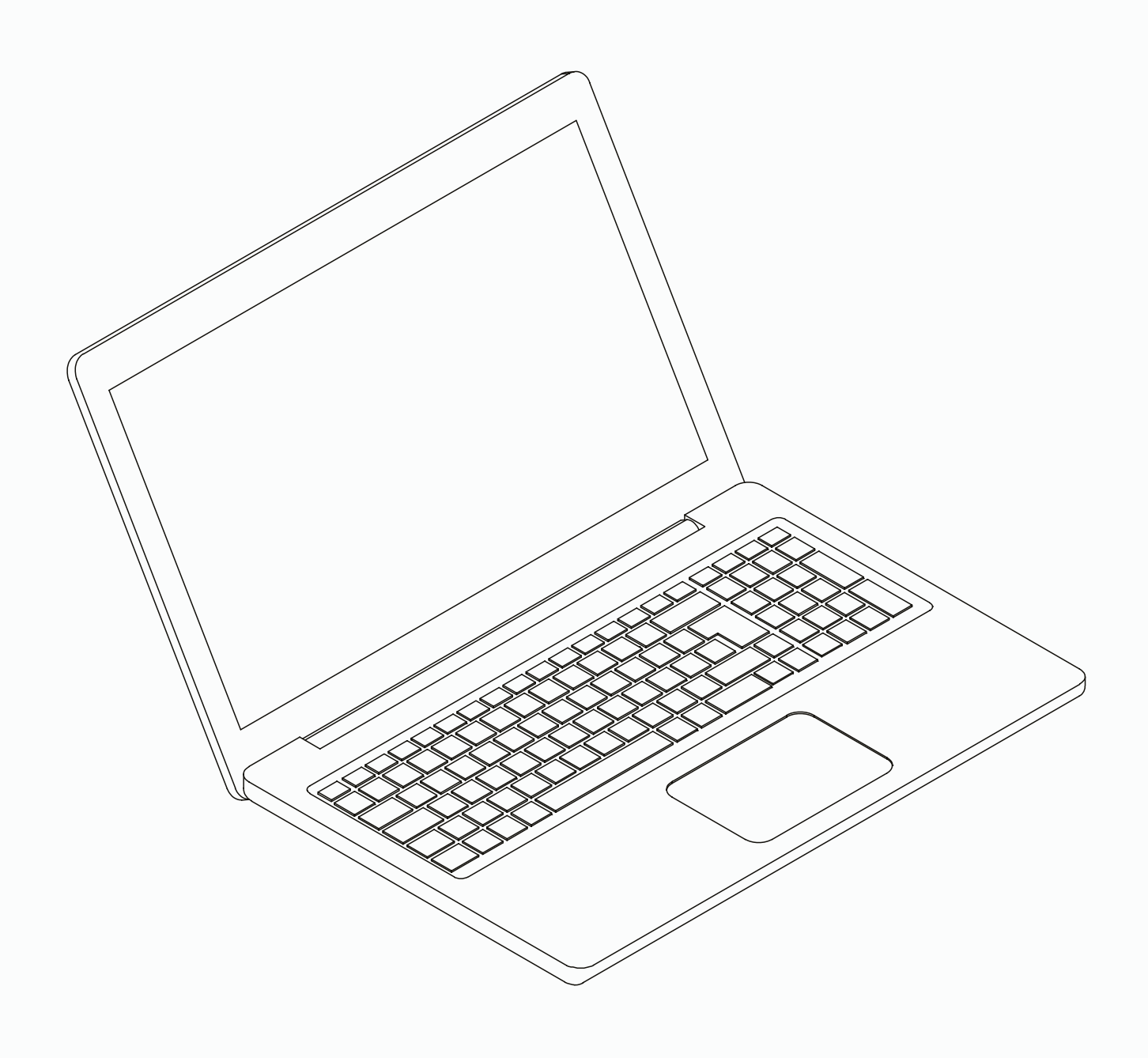

### 각인

제품 ID:

사용 설명서 (원본) Lyovapor™ Software (동결 건조기 소프트웨어)

11594009

발행일자: 06.2024

버전 C

BÜCHI Labortechnik AG Meierseggstrasse 40 Postfach CH-9230 Flawil 1 Email: quality@buchi.com BUCHI사에는 향후 상황에 따라 필요 시 본 설명서 내용을 변경할 수 있는 권리가 유보됩니다. 특히 설명서 의 구성, 그림 및 기술적 세부사항의 경우 변경될 여지가 높습니다. 본 사용 설명서는 저작권법에 의거, 보호됩니다. 본 설명서에 포함된 정보 내용은 어떠한 경우에도 편집, 판 매 또는 경쟁을 목적으로 사용되거나, 제 3자에게 임의로 제공될 수 없음을 밝힙니다. 아울러 사전 서명 동 의 없이 본 설명서를 바탕으로 설명서에 소개된 구성부품을 임의로 제조하는 것 또한 금지됩니다.

# 목차

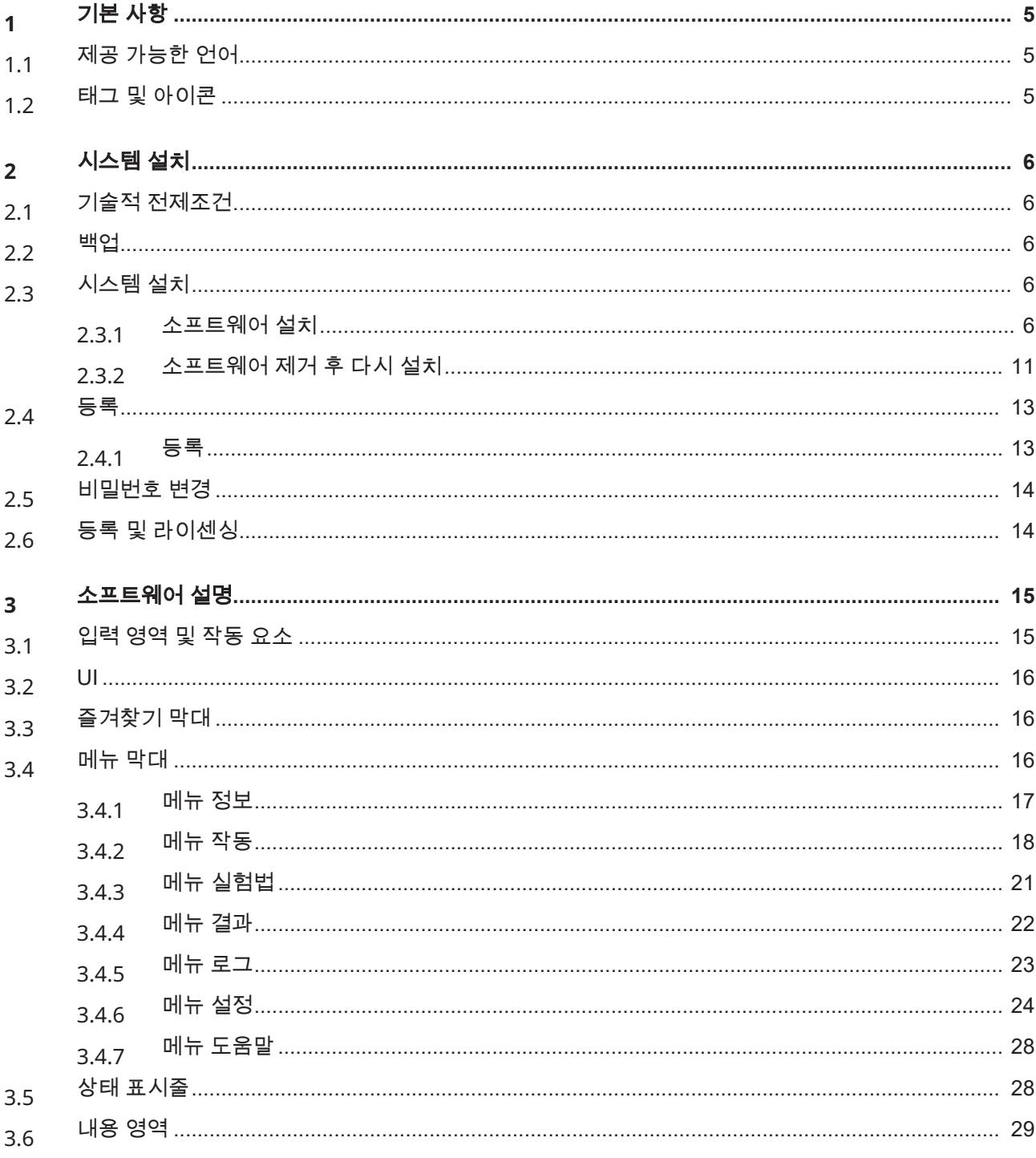

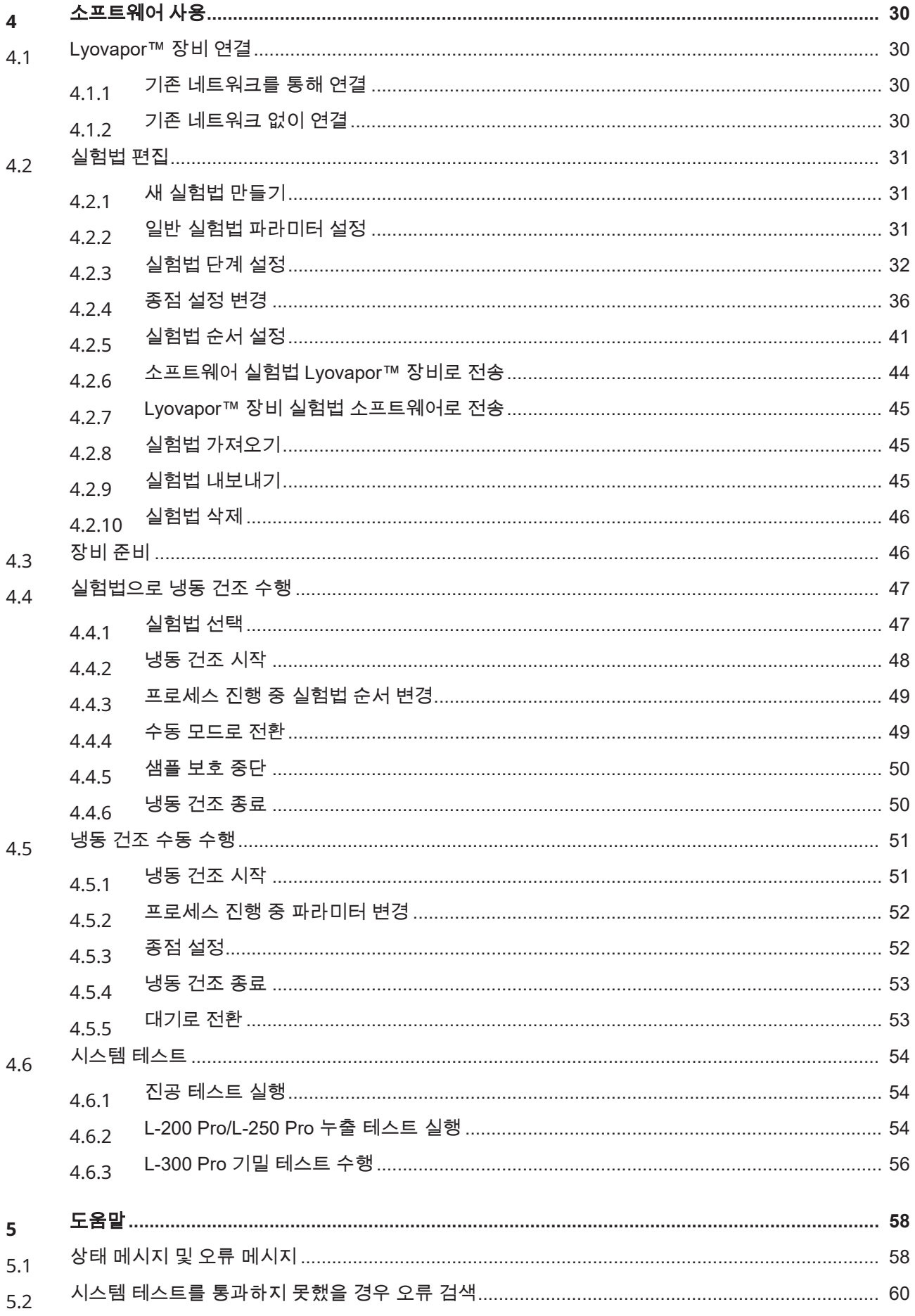

# <span id="page-4-0"></span>**1** 기본 사항

이 설명서는 LyovaporTM Software (동결 건조기 소프트웨어)의 일부로 포함된 문서로 서 기본 기능에 대해 설명하고 소프트웨어 사용 관련 정보를 제공합니다. Lyovapor™ Software (동결 건조기 소프트웨어)는 Lyovapor™ L-200 Pro, L-250 Pro 및 L-300 Pro (동결 건조기)와 함께 사용됩니다. 이 기기 중 하나를 작동할 때는 반드시 해 당 작동 지침을 따라야 합니다. 이 설명서는 실험실 직원을 대상으로 합니다.

### **1.1** 제공 가능한 언어

<span id="page-4-2"></span><span id="page-4-1"></span>작동 지침은 여러 언어로 제공됩니다. 번역본은 설치 패키지로 설치됩니다.

### **1.2** 태그 및 아이콘

참고

T.

본 아이콘은 유용하고 중요한 정보가 있음을 의미합니다.

R 본 표시는 다음 작업을 실행하기 위한 전제조건이 충족되었음을 알려줍니다.

▶ 본 표시는 실행되어야 하는 작업을 표시합니다.

ð 본 표시는 올바르게 실행된 작업의 결과를 표시합니다.

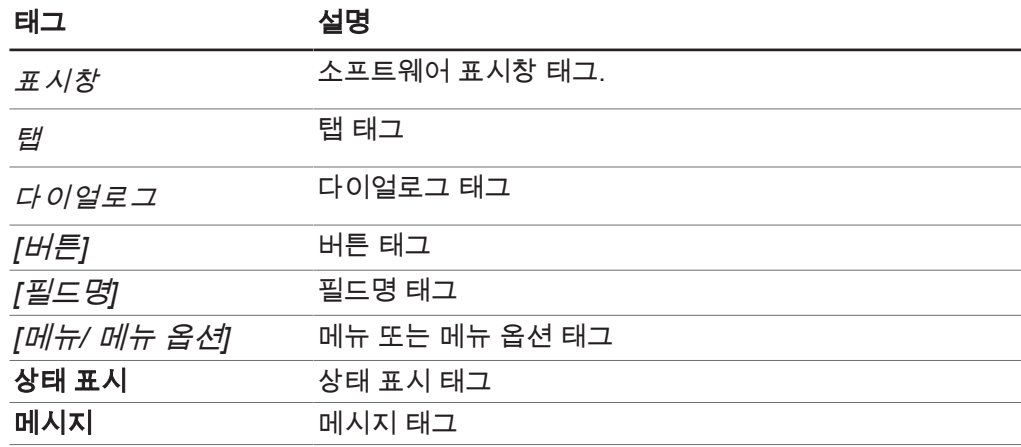

# <span id="page-5-0"></span>**2** 시스템 설치

# <span id="page-5-1"></span>**2.1** 기술적 전제조건

LyovaporTM Software (동결 건조기 소프트웨어)는 다음 기기에 대해서만 사용할 수 있 습니다.

- Lyovapor™ L-200 Pro (동결 건조기)
- Lyovapor™ L-250 Pro (동결 건조기)
- Lyovapor™ L-300 Pro (동결 건조기)

네트워크 또는 LAN 인터페이스를 통해 기기를 소프트웨어 프로그램과 연결해야 합니 다.

소프트웨어가 완벽하게 작동하려면 다음과 같은 기술적 요구 사항을 충족해야 합니다.

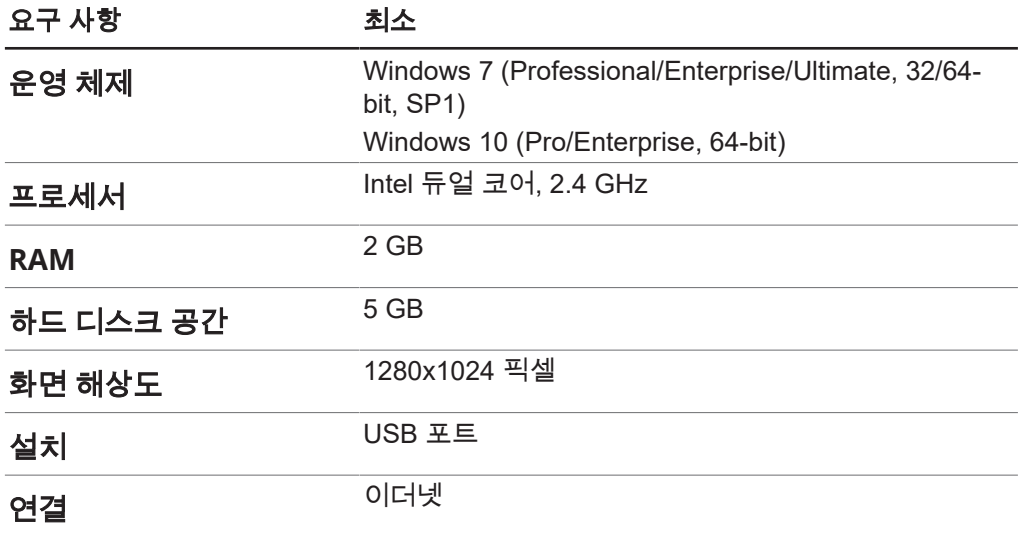

# <span id="page-5-2"></span>**2.2** 백업

LyovaporTM 소프트웨어 백업은 프로세스 결과와 구성 테이터를 백업합니다. 소프트웨어를 설치할 때 함께 설치되어 로컬 컴퓨터 저장매체에 저장되는 BUCHI 데이 터베이스 매니저를 통해 백업을 실시합니다. *[*설정*]* > *[*소프트웨어*]* > *[*데이터베이 스*]* 경로로 백업 관련 경고가 표시되는 경우를 설정할 수 있습니다.

# <span id="page-5-3"></span>**2.3** 시스템 설치

### **2.3.1** 소프트웨어 설치

<span id="page-5-4"></span>▶ 저장매체에 있는 Setup.exe 파일을 더블클릭하십시오.

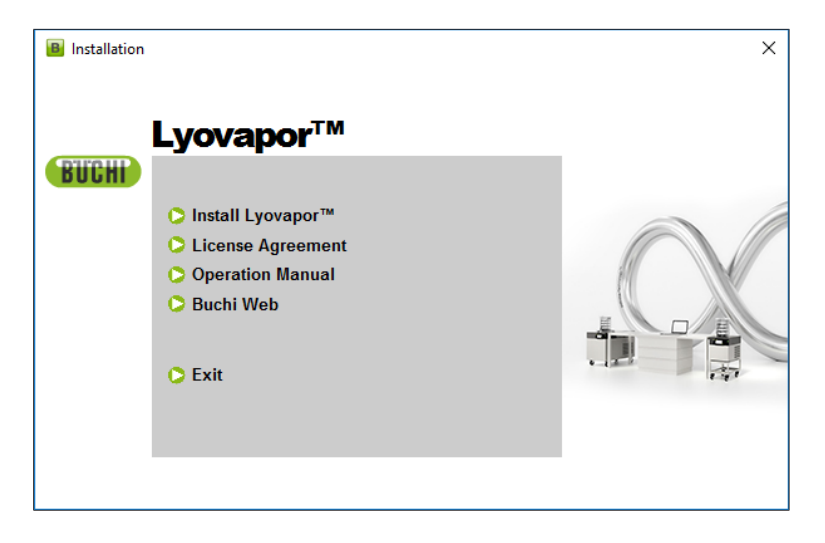

- ▶ *[Lyovapor]*™ 설치를 선택하십시오.
- ð **InstallShield Wizard** 셋업이 실행됩니다.

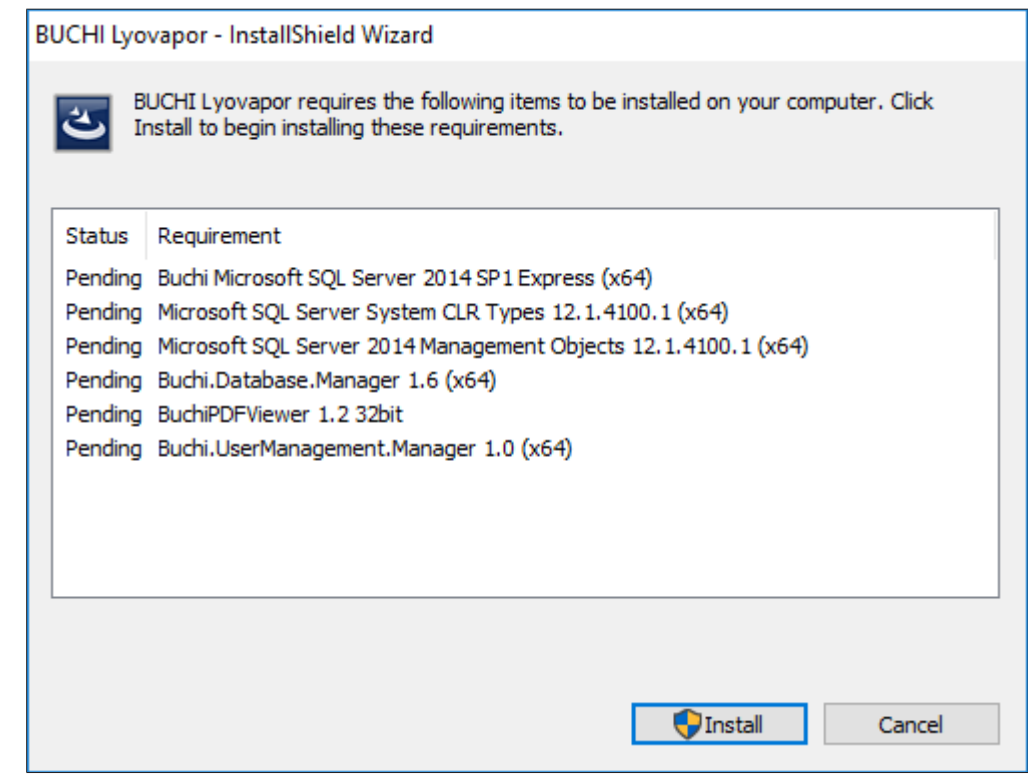

- ▶ InstallShield Wizard에서 *[설치]*를 클릭하십시오.
- u **Do you want to allow this app to make changes to your device** 메시 지가 표시되면 *[*예*]*를 누르십시오.

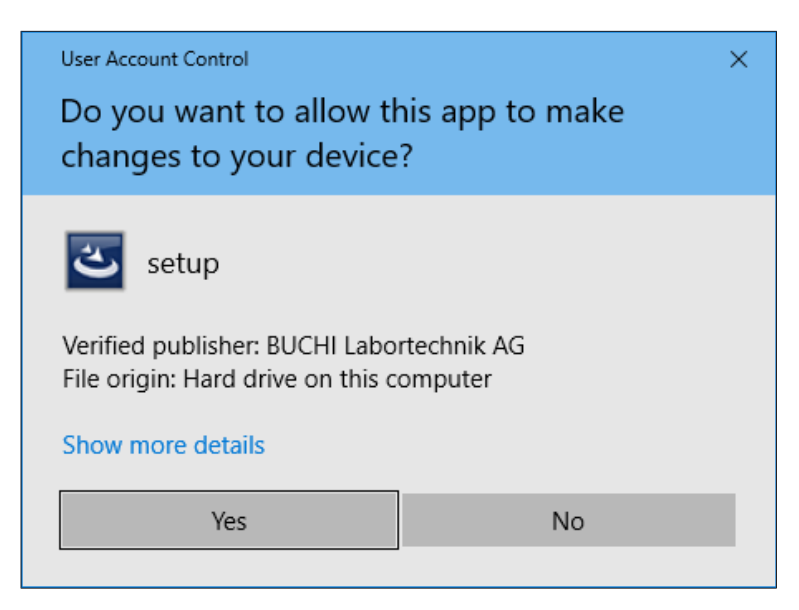

- ð SQL Server Express가 설치됩니다.
- u **The installation of BUCHI Lyovapor requires a reboot** 메시지가 표시되 면 *[*예*]*를 누르십시오.

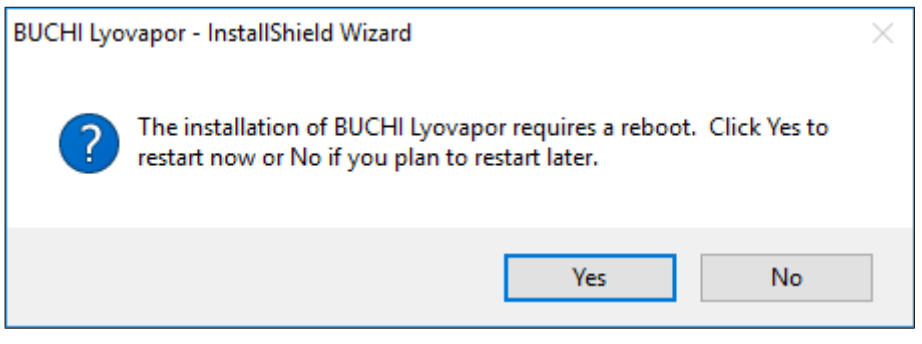

- ð 컴퓨터를 다시 시작합니다.
- ð 다시 시작 후 Steup.exe 파일이 자동으로 실행됩니다. 경우에 따라 다시 실행시키 십시오.
- ▶ 남은 구성요소를 설치하려면 *[설치]*를 다시 클릭하십시오.

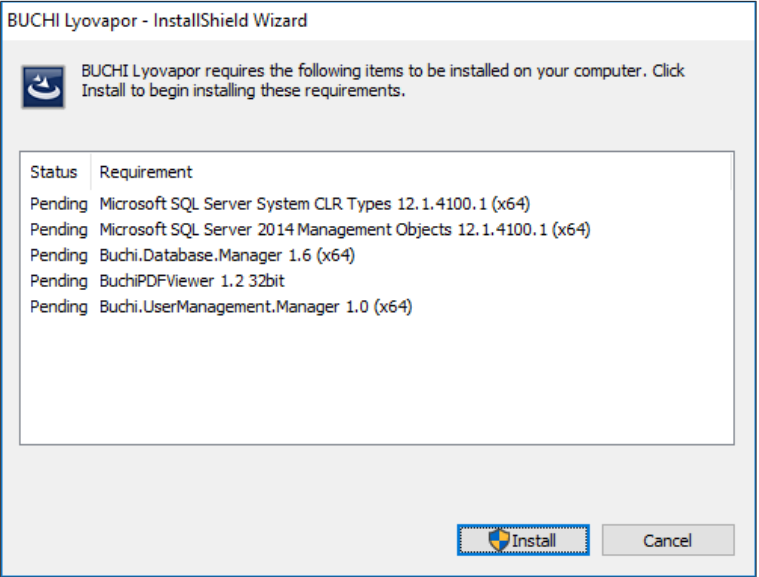

- ð 목록상에 남아있는 구성요소가 설치됩니다.
- ð Lyovapor 소프트웨어 **InstallShield Wizard**가 나타납니다.
- ▶ InstallShield Wizard에서 *[다음*]을 클릭하십시오.

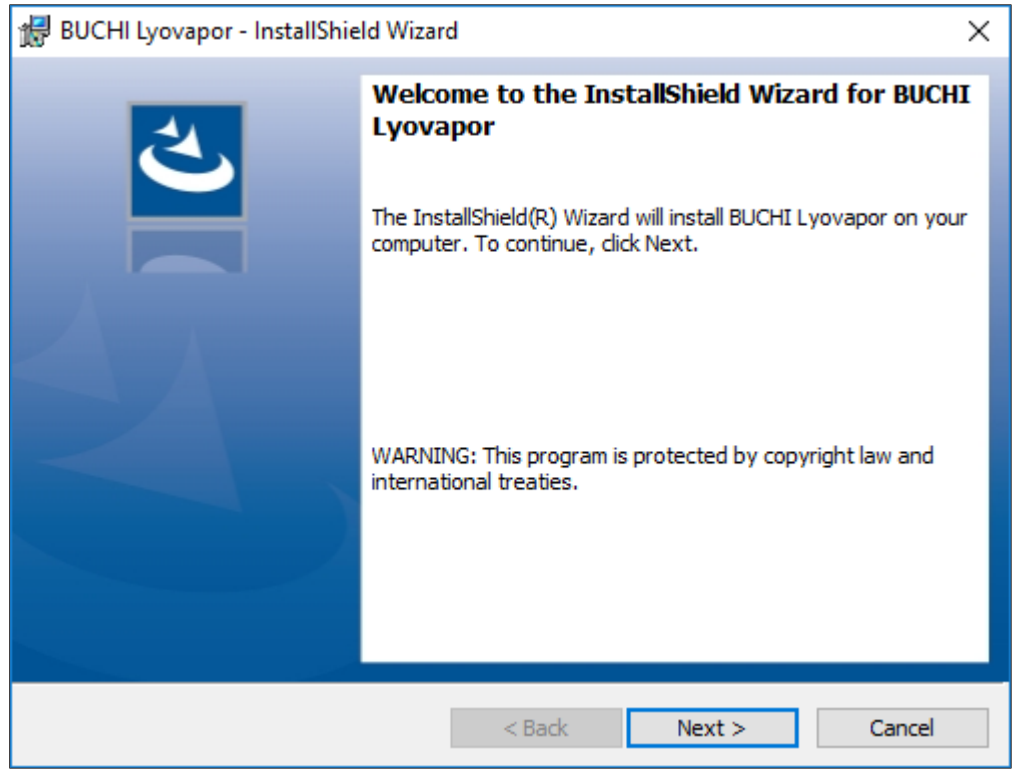

- ▶ License Agreement 표시창에서 라이센스 동의 내용을 확인한 후 I accept **the terms in the license agreement**을 선택하고 *[*다음*]*을 클릭하십시오.
- ▶ InstallShield Wizard에서 *[설치]*를 클릭하십시오.

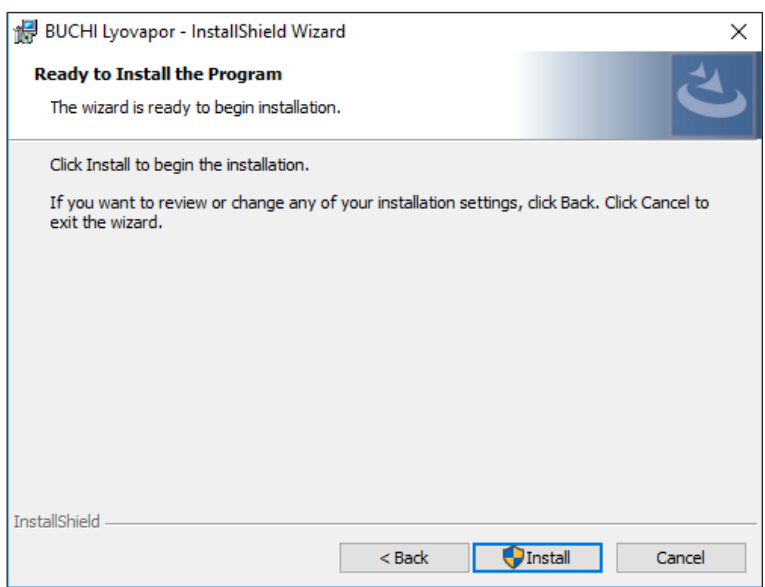

u **Do you want to allow this app to make changes to your device** 메시 지가 표시되면 *[*예*]*를 누르십시오.

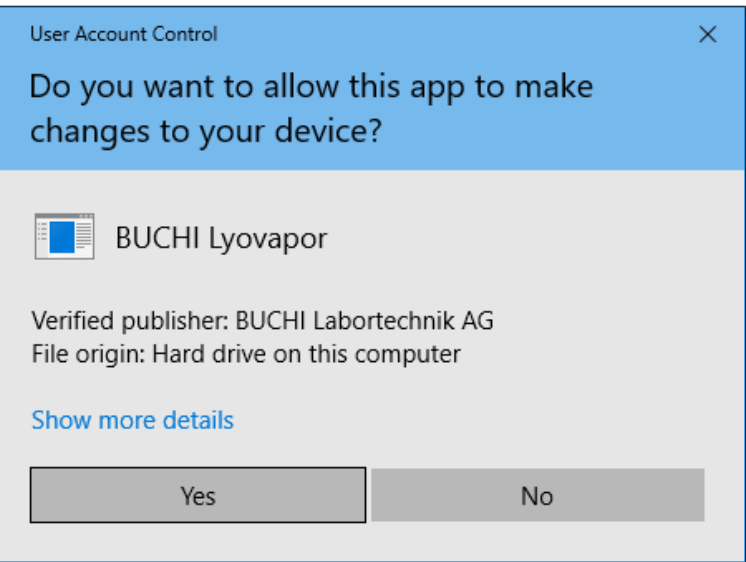

 $\Rightarrow$  Lyovapor™ 소프트웨어가 설치됩니다.

▶ 설치를 마치려면 *[마침]*을 클릭하십시오.

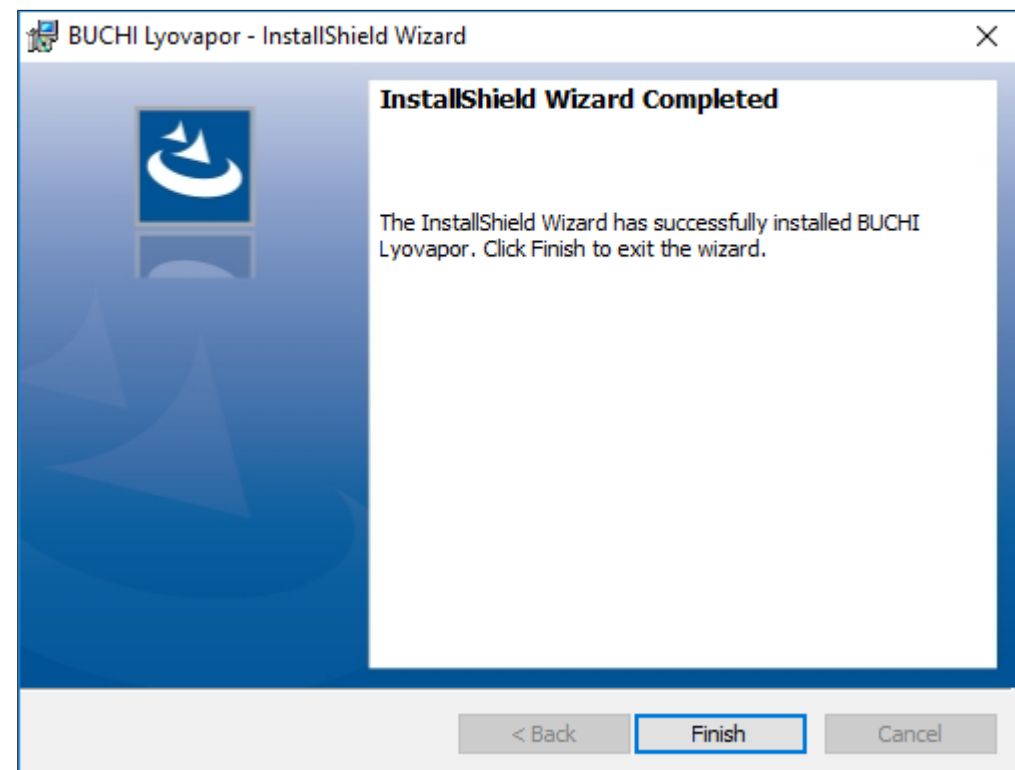

# **2.3.2** 소프트웨어 제거 후 다시 설치

- <span id="page-10-0"></span>▶ 저장매체에 있는 Setup.exe 파일을 더블클릭하십시오.
- ▶ InstallShield Wizard에서 *[다음]*을 클릭하십시오.

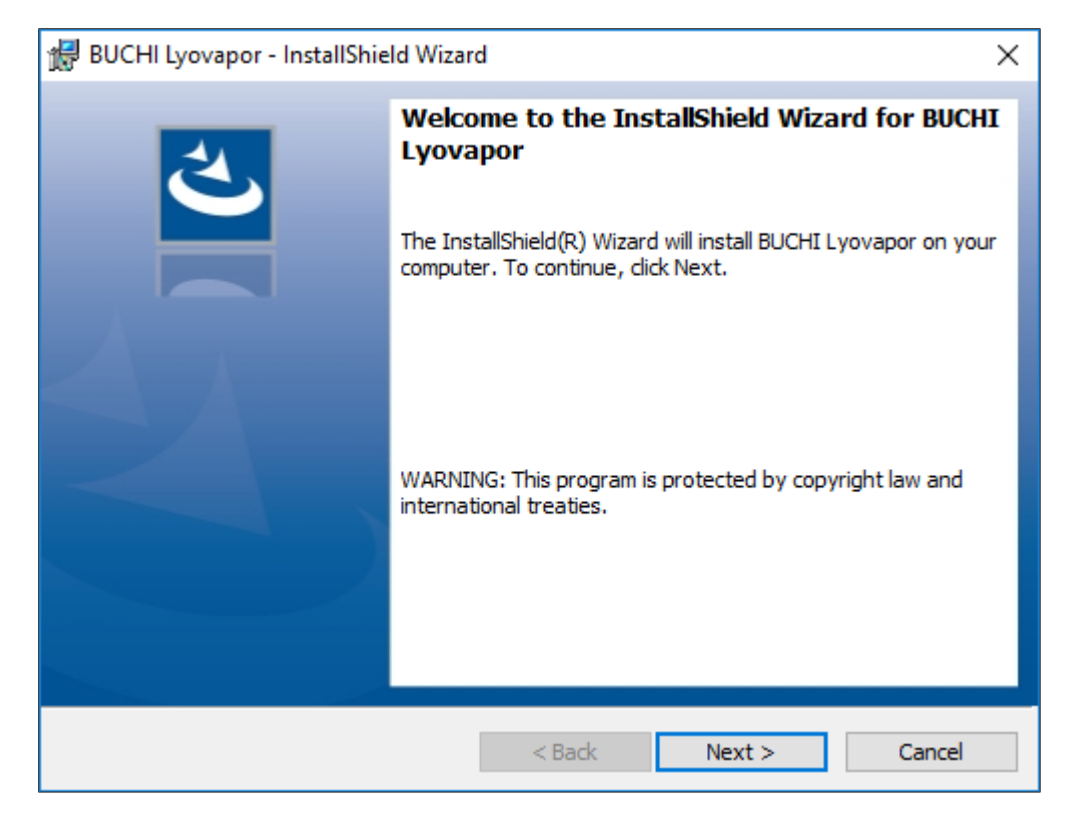

▶ License Agreement 표시창에서 라이센스 동의 내용을 확인한 후 I accept **the terms in the license agreement**을 선택하고 *[*다음*]*을 클릭하십시오. ▶ InstallShield Wizard에서 *[설치]*를 클릭하십시오.

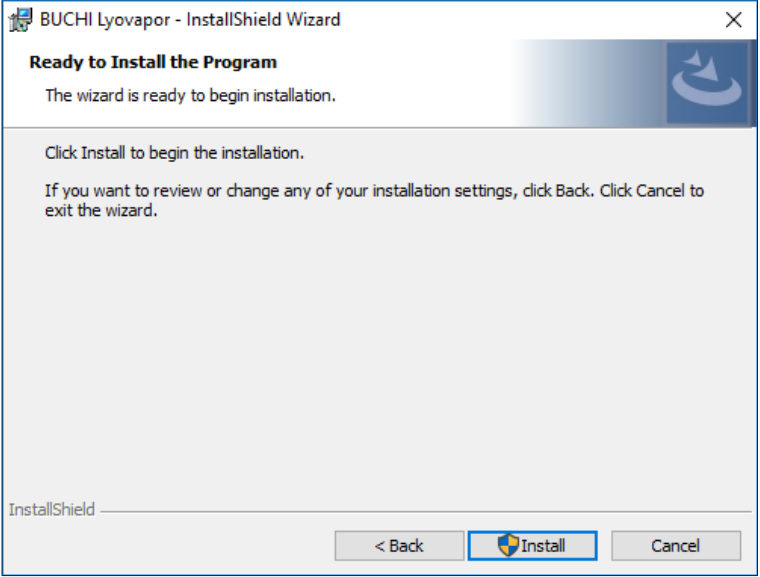

**▶ Do you want to allow this app to make changes to your device 메시** 지가 표시되면 *[*예*]*를 누르십시오.

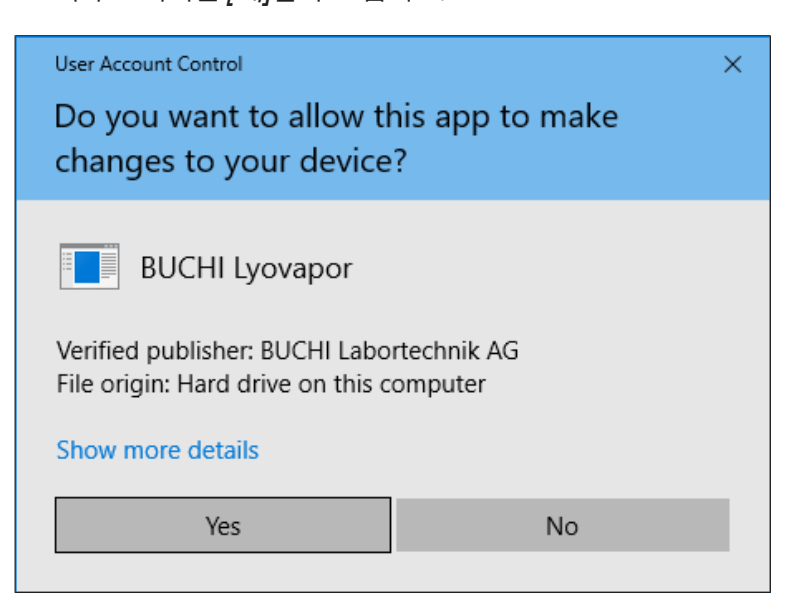

- ð LyovaporTM 소프트웨어가 설치됩니다.
- ▶ 설치를 마치려면 *[마침]*을 클릭하십시오.

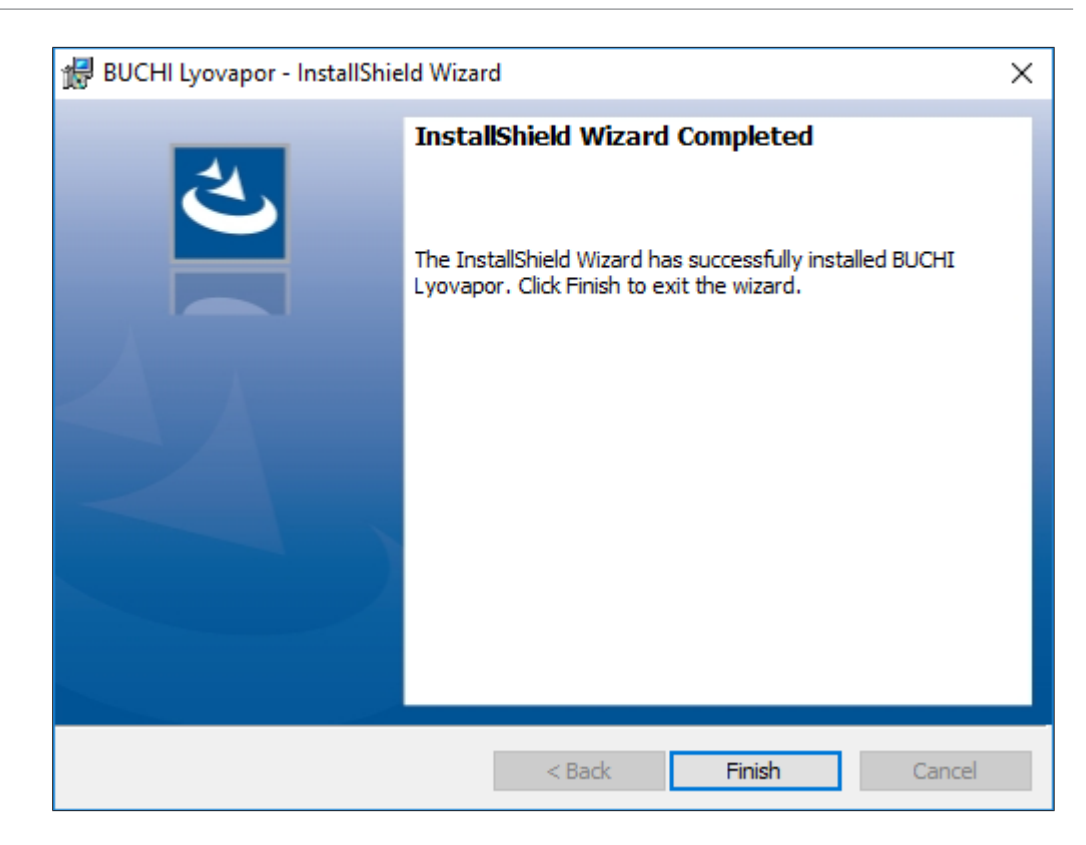

# **2.4** 등록

<span id="page-12-0"></span>소프트웨어를 시작할 때 로그인이 필요합니다. 기본 로그인 자격 증명:

- **User name**: **buchiadmin**
- **Password: buchi02**

필요에 따라 암호를 변경할 수 있습니다(챕터 2.5 «[비밀번호](#page-13-0) 변경», [페이지](#page-13-0) 14 참조). 다른 사용자는 **User Management**를 통해 등록합니다(**BUCHI User Management Manual** 참조).

소프트웨어 체험판 버전은 라이센스를 구입하지 않고 60일 동안 시험 사용이 가능합니 다. LyovaporTM Software (동결 건조기 소프트웨어)를 중단 없이 사용하려면 체험판 사 용 기간이 만료되기 20일 전에 소프트웨어 라이센스를 구입해야 합니다. 라이센스 구 입 및 등록에 대한 자세한 내용은 *[*도움말*]* > *[*라이센스*]* 메뉴 항목을 참조하십시오.

### **2.4.1** 등록

<span id="page-12-1"></span>전제조건:

- R LyovaporTM Software (동결 건조기 소프트웨어)는 로컬에 설치됩니다.
- ▶ Lyovapor™ Software (동결 건조기 소프트웨어) 바로가기를 두 번 클릭하여 프로그 램을 시작합니다.
- ð 소프트웨어 상태 창이 나타납니다.
- ▶ *[확인*]을 클릭합니다.
- ð 소프트웨어 초기화가 시작되고 로그인 창이 나타납니다.

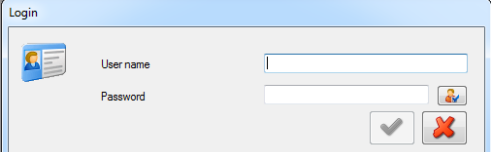

▶ *[사용자 이름*]과 *[비밀번호]*를 입력하고 확인 표시를 클릭하여 확인합니다.

ð 인증에 성공하면 소프트웨어 사용자 인터페이스가 열립니다.

#### 참고 Ť

로그인 시도에 세 번 실패하면 시스템에 대한 액세스가 차단됩니다. BUCHI 소프트웨 어 지원팀에 문의하십시오.

# **2.5** 비밀번호 변경

<span id="page-13-0"></span>등록 시 비밀번호를 변경할 수 있습니다.

 $\begin{bmatrix} \mathbf{u} & \mathbf{v} \end{bmatrix}$ 등록창에서 버튼을 클릭하십시오.

ð **Change password** 표시창이 활성화됩니다.

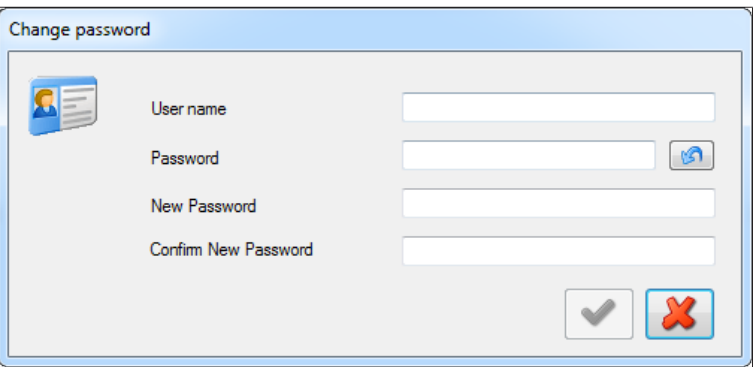

u 텍스트 필드 **User name**, **Password**, **New Password**, **Confirm New**

**Password**에 입력하십시오.

<span id="page-13-1"></span>▶ 입력한 내용을 확인 후 체크 표시를 누르십시오.

# **2.6** 등록 및 라이센싱

LyovaporTM Software (동결 건조기 소프트웨어)는 등록이 필요하고 라이센스가 있어야 합니다. 라이센스 구입 및 등록에 대한 자세한 내용은 *[*도움말*]* > *[*라이센스*]* 메뉴 항 목을 참조하십시오.

# <span id="page-14-0"></span>**3** 소프트웨어 설명

LyovaporTM Software (동결 건조기 소프트웨어)는 PC 워크스테이션에서 동결 건조기 인 LyovaporTM L-200 Pro, L-250 Pro 및 L-300 Pro (동결 건조기) 기기의 공정을 모니터 링하고 제어하는 데 사용됩니다.

이 소프트웨어는 다음과 같은 일련의 기능과 정보 제공 역할을 합니다.

- 기기 및 진행 중인 공정에 대한 그래픽 및 도식적 모니터링
- 수동 및 자동 공정 제어
- 실험법 생성, 편집, 복사, 가져오기 및 내보내기
- 소프트웨어를 통해 해당 기기의 실험법 관리
- 공정 매개변수 기록 및 관리
- 결과의 표시, 분석, 가져오기, 내보내기 등
- <span id="page-14-1"></span>● 공정 및 오류 메시지 관리

# **3.1** 입력 영역 및 작동 요소

LyovaporTM Software (동결 건조기 소프트웨어) 작동에는 마우스와 키보드를 사용합니 다. 메뉴 옵션, 목록 항목, 버튼 및 확인란은 마우스를 사용하여 선택합니다. 사용되는 입력 항목과 컨트롤은 다음과 같습니다.

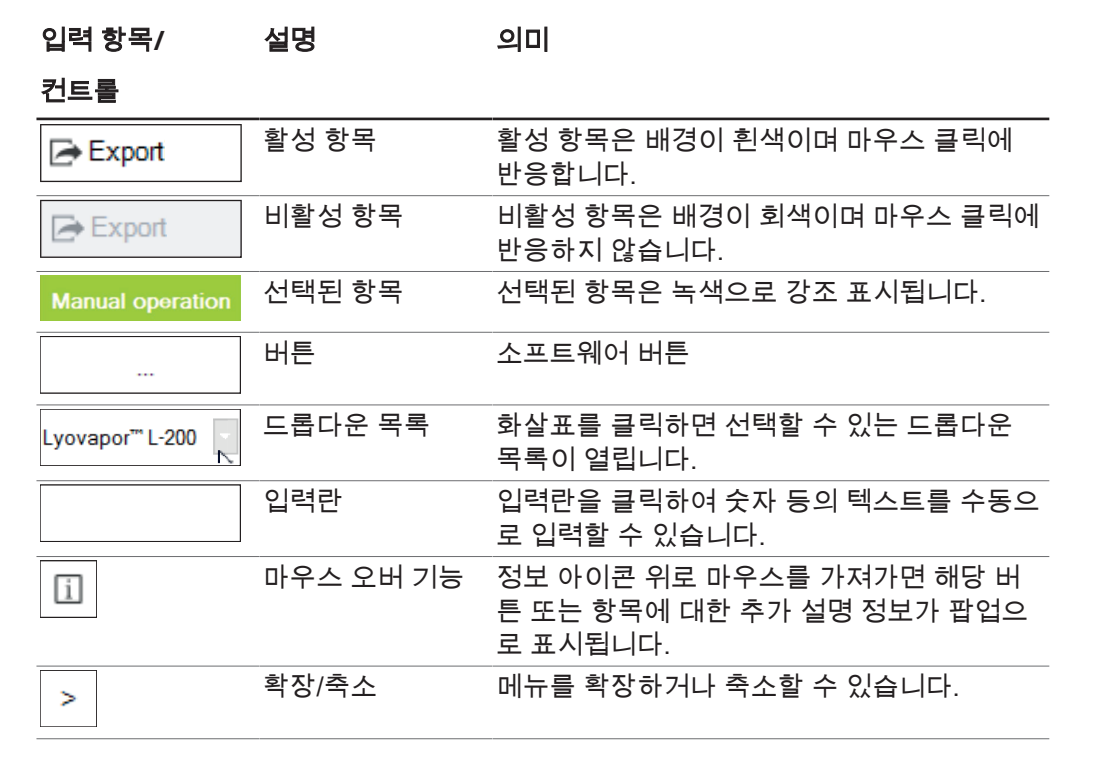

### **3.2 UI**

<span id="page-15-0"></span>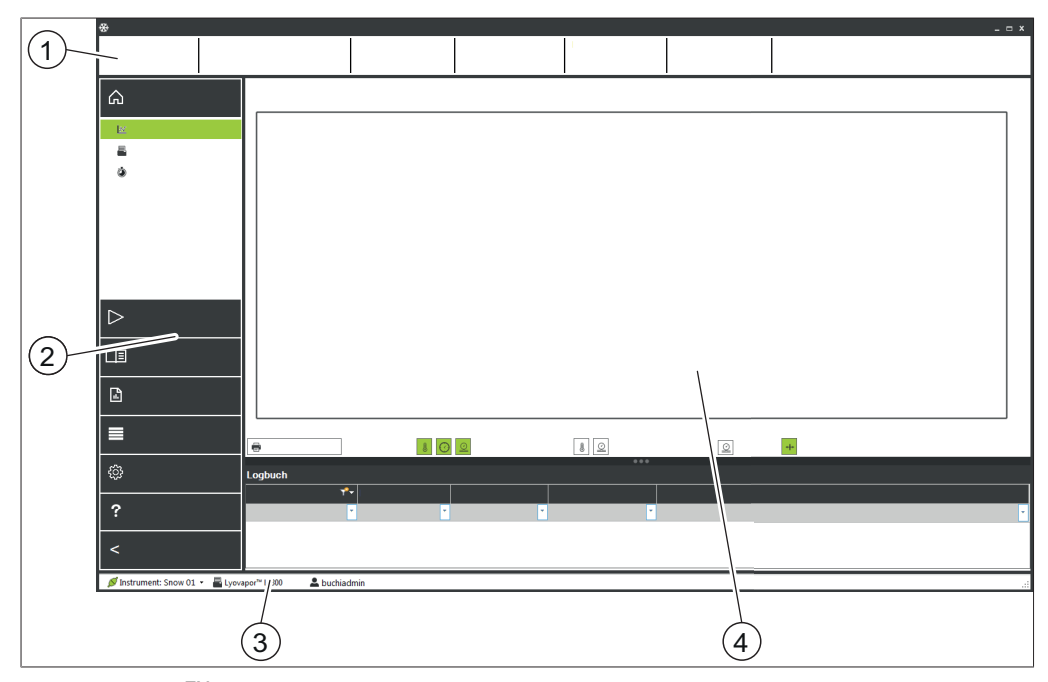

그림 1: LyovaporTM 소프트웨어 UI

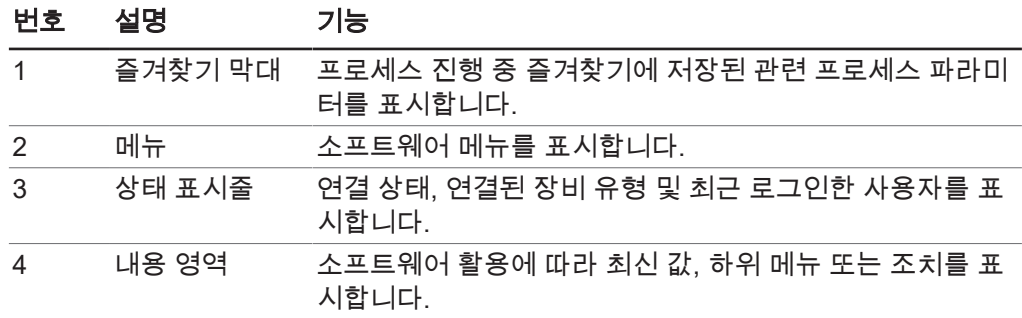

# **3.3** 즐겨찾기 막대

<span id="page-15-1"></span>즐겨찾기 막대는 UI 상단에 있습니다. 즐겨찾기 막대는 항상 표시되며 실험법 이름, 단 계, 진행 등의 작동 중인 프로세스를 표시합니다. 즐겨찾기 막대에 표시되는 프로세스 파라미터는 *즐겨찾기* 탭의 아래 경로를 통해 설정할 수 있습니다.

### 검색 경로

<span id="page-15-2"></span>➔설정➔소프트웨어

### **3.4** 메뉴 막대

메뉴 표시줄은 사용자 인터페이스의 왼쪽 패널에 있습니다. 메뉴 표시줄은 항상 보여 지며 메뉴 옵션에 따라 최대 두 개 단계가 있습니다. 메뉴 아이콘만 보이도록 하려면 기 본 메뉴 제목 > 을 클릭하여 메뉴 표시줄을 축소하면 됩니다. 메뉴 표시줄에는 LyovaporTM Software (동결 건조기 소프트웨어) 사용을 위한 기본 메 뉴 옵션이 포함되어 있습니다. 첫 번째 단계에서 현재 선택된 메뉴 항목이 확장되면서

두 번째 단계의 하위 메뉴 항목이 나타납니다. 선택한 하위 메뉴 항목이 녹색으로 강조 표시되고 항목 내용은 콘텐츠 영역에 표시됩니다.

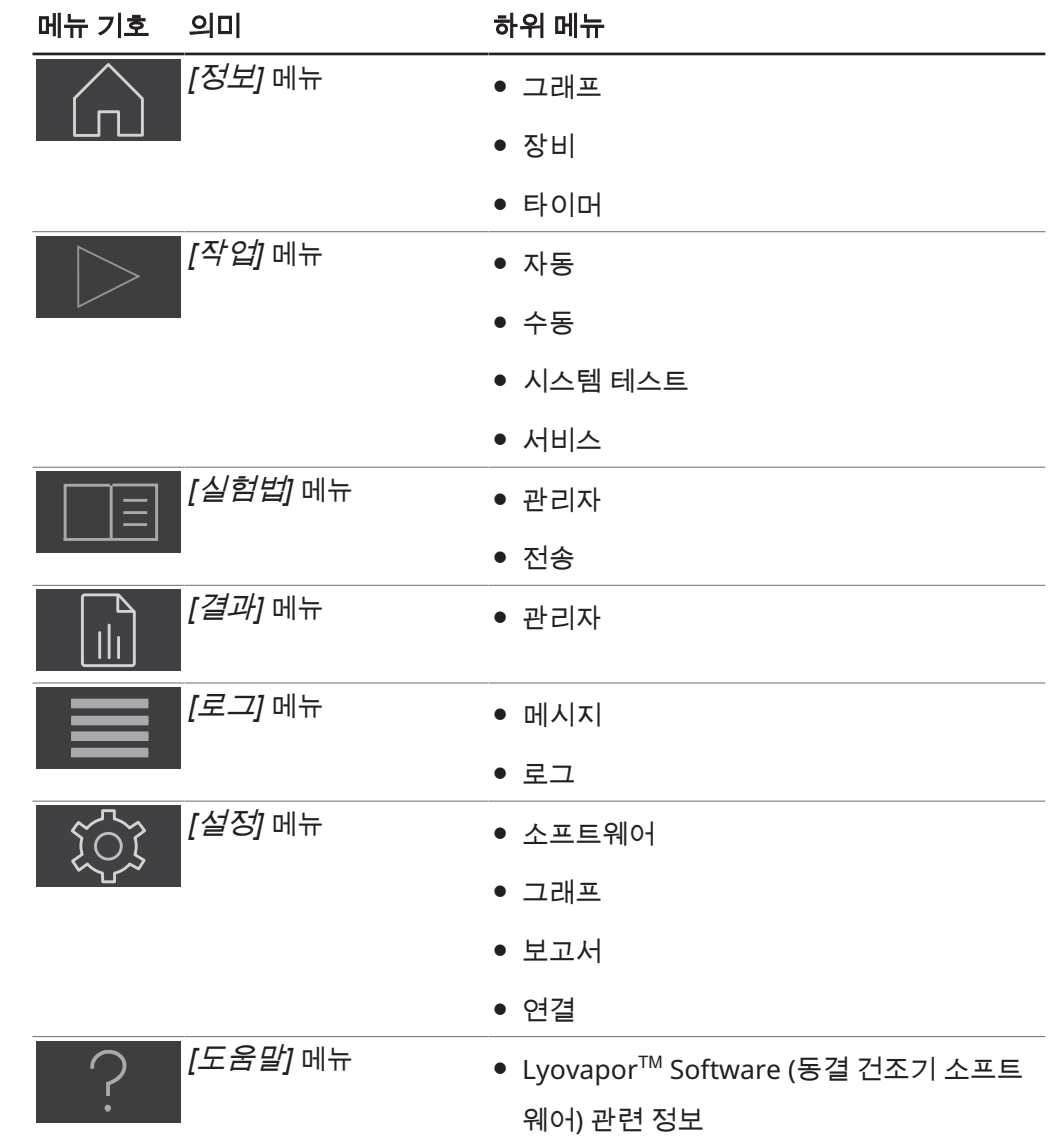

#### $\mathbf i$ 참고

개별 메뉴 항목과 하위 메뉴 항목에 대한 설명은 아래에 있습니다. 설명된 동작을 실제 로 실행하는 방법에 대한 자세한 설명은 챕터 4 «[소프트웨어](#page-29-0) 사용», [페이지](#page-29-0) 30 부분을 참조하십시오.

### **3.4.1** 메뉴 정보

<span id="page-16-0"></span>하위 메뉴 옵션 *[정보]*는 Lyovapor™ 소프트웨어의 시작 페이지고 연결된 장비의 상태 를 표시합니다.

### 하위 메뉴 다이어그램

하위 메뉴 *[*다이어그램*]*은 센서 데이터가 포함된 다이어그램으로 프로세스 진행을 보 여줍니다. 프로세스 압력 및 온도 데이터는 시간에 따라 다이어그램상에 기록됩니다. 다이어그램상의 축 정보와 곡선은 임의로 나타났다 사라질 수 있습니다. 내용 영역의 하부에는 진행 중인 프로세스 관련 메시지가 표시됩니다.

### 하위 메뉴 장비

하위 메뉴 *[*장비*]*는 장비를 도식으로 표시하고 경우에 따라 LyovaporTM에 발생하는 장 애 내용을 표시합니다. 매니폴드 또는 선반을 선택함으로써 도식으로 건조실을 조정할 수 있습니다. 표는 프로세스가 진행되는 동안 선반 온도, 건조실 내부 압력, 샘플 온도 에 관한 정보를 표시합니다.

### 하위 메뉴 시간

하위 메뉴 *[*시간*]*은 하나의 실험법 단위에서의 1차 건조, 2차 건조, 전체 냉동 건조 시 간에 관한 시간 정보가 표시합니다.

#### **3.4.2** 메뉴 작동

<span id="page-17-0"></span>하위 메뉴 옵션 *[*작동*]*은 자동 및 수동 프로세스를 준비하고 제어하며, 시스템 테스트 를 수행하고, 서비스 데이터를 표시합니다.

### 하위 메뉴 자동

*[*자동*]* 하위 메뉴에는 자동 공정 제어를 위한 다음의 동작이 포함되어 있습니다.

- 조건, 챕터 [4.3 «](#page-45-1)장비 준비», [페이지](#page-45-1) 46 참조.
- 실험법 활성화, 챕터 [4.4.1 «](#page-46-1)실험법 선택», [페이지](#page-46-1) 47 참조.
- 현재 실험법 편집, 챕터 4.4.3 «[프로세스](#page-48-0) 진행 중 실험법 순서 변경», [페이지](#page-48-0) 49 참 조
- 동결 건조 시작, 챕터 [4.4.2 «](#page-47-0)냉동 건조 시작», [페이지](#page-47-0) 48 참조.
- 수동 모드로 전환, 챕터 [4.4.4 «](#page-48-1)수동 모드로 전환», [페이지](#page-48-1) 49 참조.
- 에어레이션, 챕터 [4.4.6 «](#page-49-1)냉동 건조 종료», [페이지](#page-49-1) 50 참조
- 시료 보호 비활성화, 챕터 [4.4.5 «](#page-49-0)샘플 보호 중단», [페이지](#page-49-0) 50 참조.

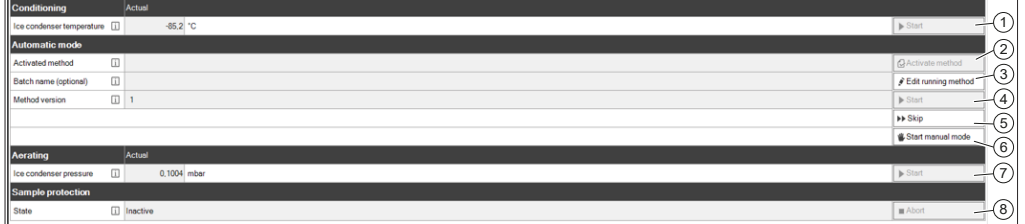

그림 2: '자동' 하위 메뉴에 대한 콘텐츠 영역

#### 공정 순서

자동 동결 건조 공정을 진행하기 전에 기기를 조정해야 합니다. 컨디셔닝이 완료된 후에만,

- 기기의 상단 장착 건조 랙을 시료와 함께 로딩할 수 있습니다.
- 실험법을 활성화할 수 있습니다(2).
- 그리고, 동결 건조 공정을 시작할 수 있습니다(4).

공정 진행 중에 실행 실험법을 편집하고 매개변수를 조정하거나(3) 수동 모드로 전환 할(6) 수 있습니다.

시료가 완전히 건조되면 기기를 통기시켜(7) 동결 건조 공정을 종료합니다.

#### 시료 보호

압력이나 온도가 안전 제한 범위를 벗어나면 시료 보호 기능이 자동으로 활성화됩니 다.

시료 붕괴 방지를 위해 시료 보호가 활성화된 동안에는 건조 선반 가열 기능이 꺼져 있 습니다. 그러고 나서 시료 온도가 안전 온도 한계 아래로 다시 떨어지고 동결 건조 공정 이 프로그래밍된 대로 계속됩니다.

동결 건조 공정의 1차 단계가 마무리되어감에 따라 승화 작용이 감소하면서 시료 온도 가 자연스럽게 안전 온도에 도달하고 계속해서 한계 범위를 초과하게 됩니다. 이러한 상황에 대처하기 위해 종료 시간을 지정합니다(챕터 «1차 [건조를](#page-33-0) 위한 안전 온도 관련 조치 [설정](#page-33-0)», [페이지](#page-33-0) 34 참조). *[*종료 시간*]* 매개변수를 특정 값으로 설정하여 1차 건 조 단계가 끝날 무렵에 시료 보호가 비활성화되도록 함으로써 동결 건조 공정이 성공 적으로 진행되도록 합니다.

시료 온도가 설정된 종료 시간 전에 안전 온도에 도달하면 시료 보호를 취소해야(8) 합 니다. 시료 보호 활성화로 인해 동결 건조 공정이 중단되기 전에 이 시료 보호 기능을 수동으로 취소해야 합니다. 챕터 [4.4.5 «](#page-49-0)샘플 보호 중단», [페이지](#page-49-0) 50 부분을 참조하십 시오.

### 하위 메뉴 수동

하위 메뉴 *[*수동*]*은 수동 작업 및 수동 종료 테스트 탭으로 더 세분화됩니다.

탭에는 수동 공정 제어를 위한 다음의 작업이 포함되어 있습니다.

- 수동 작업 탭:
	- 조건, 챕터 [4.3 «](#page-45-1)장비 준비», [페이지](#page-45-1) 46 참조.
	- 공정 매개변수 설정하고 동결 건조 시작, 챕터 [4.5.1 «](#page-50-1)냉동 건조 시작», [페이지](#page-50-1) 51 참조.
	- 스토퍼링.
	- 에어레이션, 챕터 [4.5.4 «](#page-52-0)냉동 건조 종료», [페이지](#page-52-0) 53 참조.
	- 유휴 모드, 챕터 [4.5.5 «](#page-52-1)대기로 전환», [페이지](#page-52-1) 53 참조.
- 수동 종료 테스트 탭:
	- 종말점 정의, 챕터 [4.5.3 «](#page-51-1)종점 설정», [페이지](#page-51-1) 52 참조.

### 수동 작업

| <b>Manual operation</b><br><b>Manual end tests</b> |        |              |     |                                            |                               |
|----------------------------------------------------|--------|--------------|-----|--------------------------------------------|-------------------------------|
| Conditioning                                       |        | Actual       |     |                                            |                               |
| Ice condenser temperature [1]                      |        | $-85.0$ °C   |     | $\triangleright$ Start                     | Э<br>-                        |
| <b>Manual drying</b>                               |        | Actual       | Set |                                            |                               |
| Shelf temperature                                  | 山      | 20.5         |     | 20.0 °C                                    | $\circled{2}$<br>Shelf heater |
| Duration                                           | $\Box$ | 00:01        |     | $\beta$ Edit<br>00:01 hh:min               | 3<br>-                        |
| Pressure                                           | $\Box$ | 0,09964      |     | 0.1000 mbar<br>$\blacktriangleright$ Start | ④<br>∸                        |
| Stoppering                                         |        |              |     |                                            |                               |
|                                                    |        |              |     | $\approx$ Up                               | T<br>∸                        |
|                                                    |        |              |     | SDown                                      | €<br>∸                        |
| <b>Aorating</b>                                    |        | Actual       |     |                                            |                               |
| Ice condenser pressure                             | 冚      | 0.09964 mbar |     | $\triangleright$ Start                     | D<br>-                        |
| <b>Go to standby</b>                               |        |              |     |                                            |                               |
|                                                    |        |              |     | $\triangleright$ Start                     | 8<br>÷                        |

그림 3: 하위 메뉴 수동의 수동 작업 탭에 대한 콘텐츠 영역

수동 동결 건조 공정을 수행하려면 먼저 기기가 컨디셔닝되어 있어야 합니다(1). 컨디 셔닝이 완료되면 기기의 상단 장착 건조 랙에 시료를 놓고 수동 동결 건조를 위한 공정 매개변수를 설정하고(3) 동결 건조 공정을 시작할 수 있습니다(4). 공정 매개변수는 동 결 건조 공정 동안 지속적으로 조정할 수 있습니다(3).

수동 동결 건조 중에 선반 가열을 켜서 건조 선반의 온도를 제어할 수 있습니다(2). 과정의 마지막 단계는 건너뛰기 버튼으로 건너뛸 수 있으며 그러면 다음 과정이 시작 됩니다(5).

기계적 스토퍼링을 사용하면 스토퍼링 커버를 위아래로 움직여 바이알을 밀봉할 수 있 습니다(6).

시료가 완전히 건조되면 기기를 에어레이션시켜 동결 건조 공정을 종료합니다(7). 동 결 건조 공정이 완료되면 기기를 유휴 모드로 설정할 수 있습니다(8).

### 수동 종료 테스트

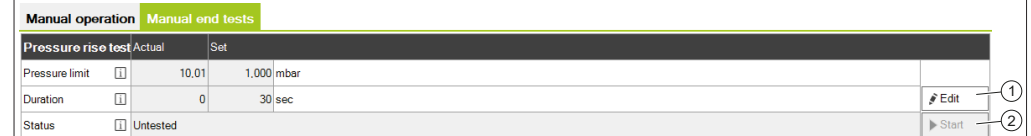

그림 4: 하위 메뉴 수동의 수동 종료 테스트 탭에 대한 콘텐츠 영역

# 참고

 $\mathbf i$ 

압력 상승 테스트는 LyovaporTM L-300 Pro (동결 건조기)를 사용하여 소프트웨어를 통 해서만 제어할 수 있습니다(챕터 [4.5.3 «](#page-51-1)종점 설정», [페이지](#page-51-1) 52 참조).

동결 건조 공정의 종말점을 결정하기 위해 동결 건조가 진행되는 동안 수동으로 압력 상승 테스트를 수행할 수 있습니다. 이를 위해 압력 상승 테스트의 매개변수가 정의되 고(1) 다음으로 압력 상승 테스트가 시작됩니다(2).

### 하위 메뉴 시스템 테스트

*[*시스템 테스트*]* 하위 메뉴에는 동결 건조 공정을 진행하기 전에 기기의 진공 및 누출 기밀성을 테스트하는 기능이 있습니다. 이를 위해 *[*시스템 테스트*]* 하위 메뉴로 다음 두 가지 테스트가 있습니다.

- 진공 테스트, 챕터 [4.6.1 «](#page-53-1)진공 테스트 실행», [페이지](#page-53-1) 54 참조
- 누출 테스트, 챕터 [4.6.2 «L-200 Pro/L-250 Pro](#page-53-2) 누출 테스트 실행», [페이지](#page-53-2) 54 또는 챕터 [4.6.3 «L-300 Pro](#page-55-0) 기밀 테스트 수행», [페이지](#page-55-0) 56 참조

### 하위 메뉴 서비스

*[*서비스*]* 하위 메뉴에는 연결된 기기의 개별 구성품 작동 시간이 표시됩니다. 표시되는 작동 시간은 다음과 같습니다(펌프 유형에 따라 다름).

- 오일 펌프 작동 시간
- 다음번 진공 펌프 오일 교환 경고
- 진공 펌프/스크롤 펌프 작동 시간
- 냉동 시스템 작동 시간
- 증기 발생기 작동 시간
- 스토퍼링 카운터
- <span id="page-20-0"></span>● 기기의 총 작동 시간

### **3.4.3** 메뉴 실험법

하위 메뉴 옵션 *[*실험법*]*에서는 실험법을 관리합니다.

### 하위 메뉴 관리

하위 메뉴 *[*관리*]*에서는 모든 실험법을 표시하고 필터링합니다. 실험법 생성, 가져오 기, 내보내기, 편집, 삭제, 복사 및 복제를 실시할 수 있습니다.

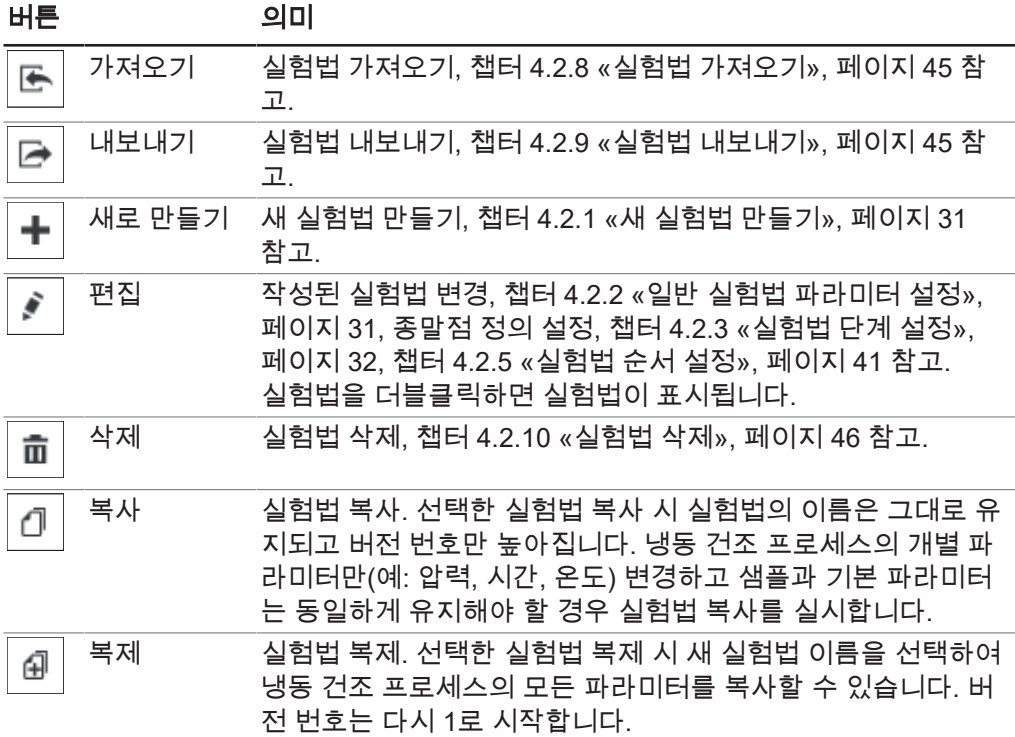

이미 다른 사용자가 실험법을 편집하는 중인 경우 보기를 통해 확인할 수 있습니다. 이 경우 데이터를 변경할 수 없습니다.

### 하위 메뉴 전송

하위 메뉴 *[*전송*]*에서는 소프트웨어와 장비 간의 실험법을 관리합니다. 관리를 통해 프 로세스를 실행하고, 생성된 실험법을 장비로 전송합니다. 실험법을 장비에서 소프트웨 어로 다시 전송할 수도 있습니다. 더 이상 필요하지 않은 장비상의 실험법은 하위 메뉴 *[*전송*]*에서 삭제할 수 있습니다. 장비에는 최대 35개의 실험법을 저장할 수 있습니다.

### **3.4.4** 메뉴 결과

<span id="page-21-0"></span>하위 메뉴 옵션 *[*결과*]*에서는 수행된 프로세스의 결과를 관리합니다. 프로세스 종료 후 수행된 프로세스는 *[*결과*]*에 표시됩니다. 프로세스가 종료되거나 소프트웨어가 장비 와 연결되면 소프트웨어 배경상에서 자동으로 프로세스 데이터 전송이 실시됩니다.

### 하위 메뉴 관리

하위 메뉴 *[*관리*]*는 수행된 프로세스의 모든 결과를 포함한 목록을 표시합니다. 프로세 스 결과는 필터를 설정하여 분류할 수 있습니다. 프로세스 결과 관리 조치:

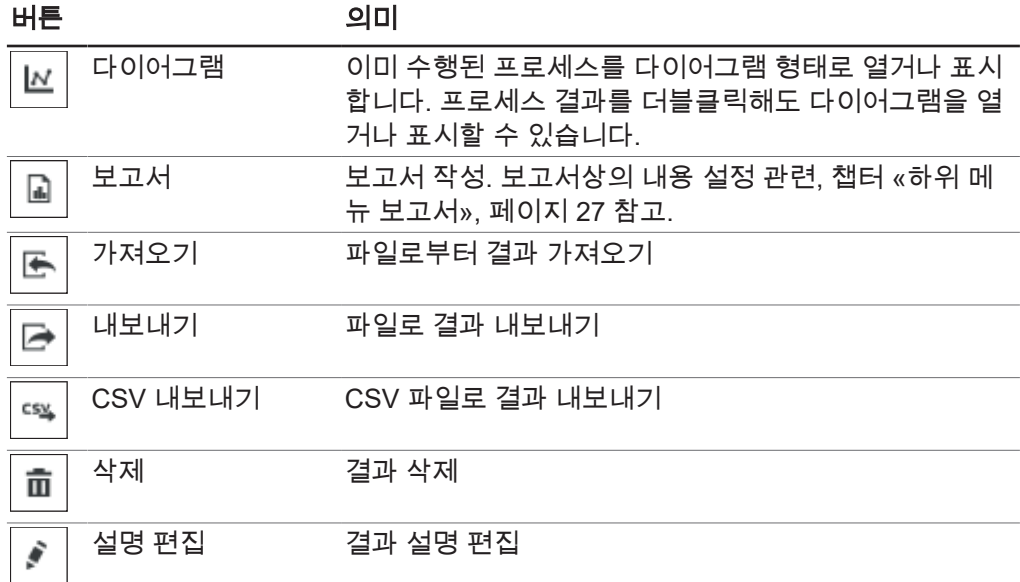

#### 프로세스 결과 다이어그램

### 참고 Ī.

버튼이 녹색이면 활성화 상태입니다.

다이어그램 보기 기능 버튼

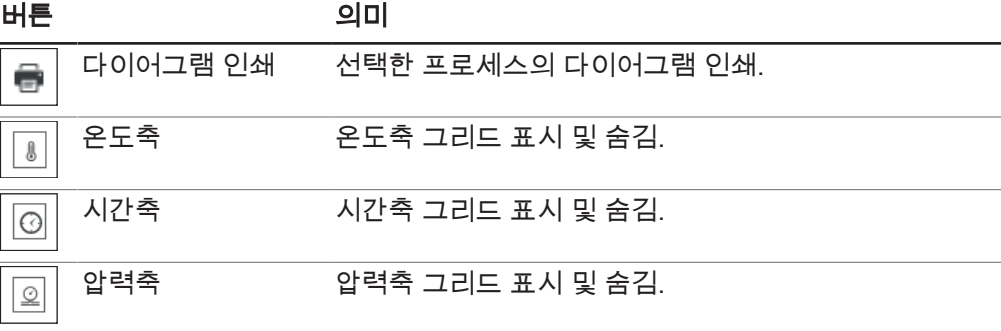

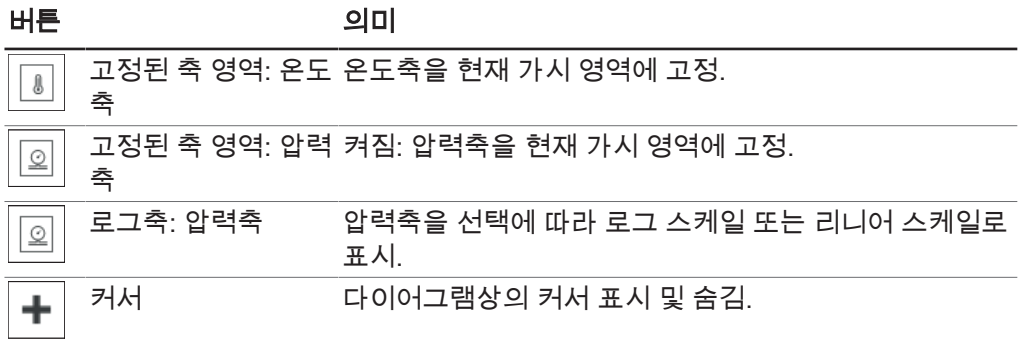

### **3.4.5** 메뉴 로그

<span id="page-22-0"></span>I하위 메뉴 옵션 *[*로그*]*에서는 장비와 LyovaporTM 소프트웨어의 메시지를 관리합니다.

### 하위 메뉴 메시지

*[*메시지*]* 하위 메뉴는 현재 메시지와 이전 메시지를 목록으로 보여줍니다. 공정 진행 중에 생성된 알림을 여기에서 확인할 수 있습니다. 현재의 유효 메시지와 미확인 메시지는 '알림' 아래에 나열됩니다. '로그북' 아래의 콘텐츠 영역 하단부에는 기기의 메시지 기록이 표시됩니다.

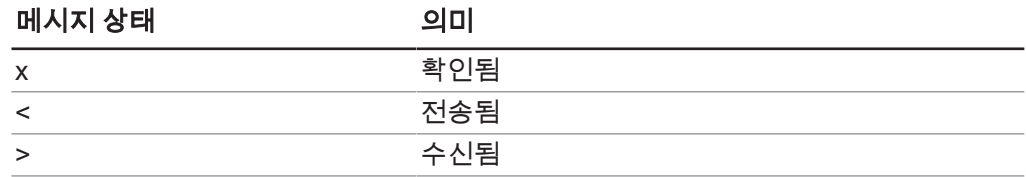

### 하위 메뉴 로그

*[*로그*]* 하위 메뉴에는 LyovaporTM Software (동결 건조기 소프트웨어)와 관련된 모든 메시지가 나열됩니다. 메시지를 내보내고, 검색하고, 업데이트할 수 있으며 필터를 해 제할 수도 있습니다. 표시되는 로그 항목의 최대 수(1000 - 모두)는 메시지 목록 아래에 서 설정할 수 있습니다.

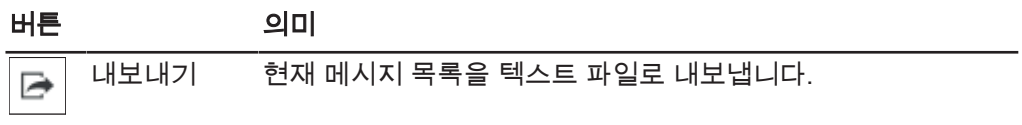

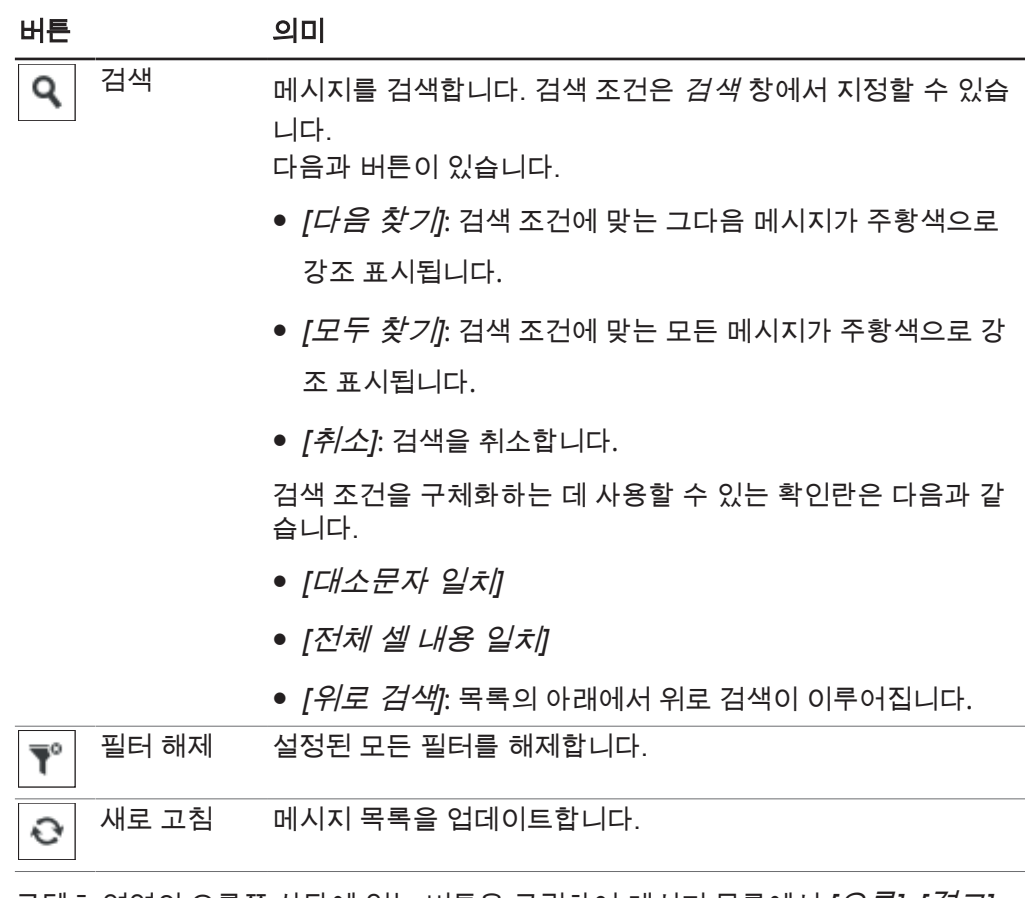

콘텐츠 영역의 오른쪽 상단에 있는 버튼을 클릭하여 메시지 목록에서 *[*오류*]*, *[*경고*]*, *[*정보*]*, *[Audit]* 등의 유형에 해당하는 메시지를 컬러로 강조 표시할 수 있습니다.

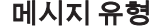

메시지 유형 강조 표시 색상

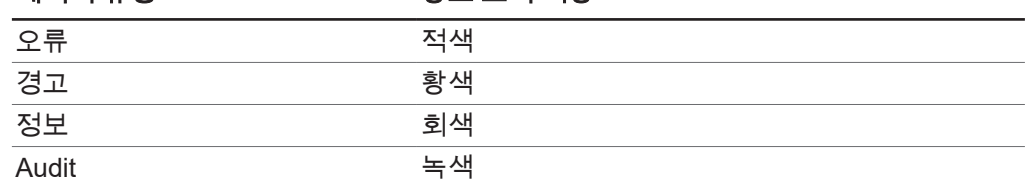

### **3.4.6** 메뉴 설정

<span id="page-23-0"></span>하위 메뉴 옵션 *[*설정*]*에서는 소프트웨어, 그래프, 보고서 및 장비 연결 관련 설정을 실 시합니다.

### 하위 메뉴 소프트웨어

하위 메뉴 *[*소프트웨어*]*에서는 소프트웨어 사용, 데이터베이스, 즐겨찾기 관련 설정이 가능합니다.

하위 메뉴 *[*소프트웨어*]*의 내용 영역에는 일반, 데이터베이스, 즐겨찾기 탭이 있습 니다.

일반 탭설정:

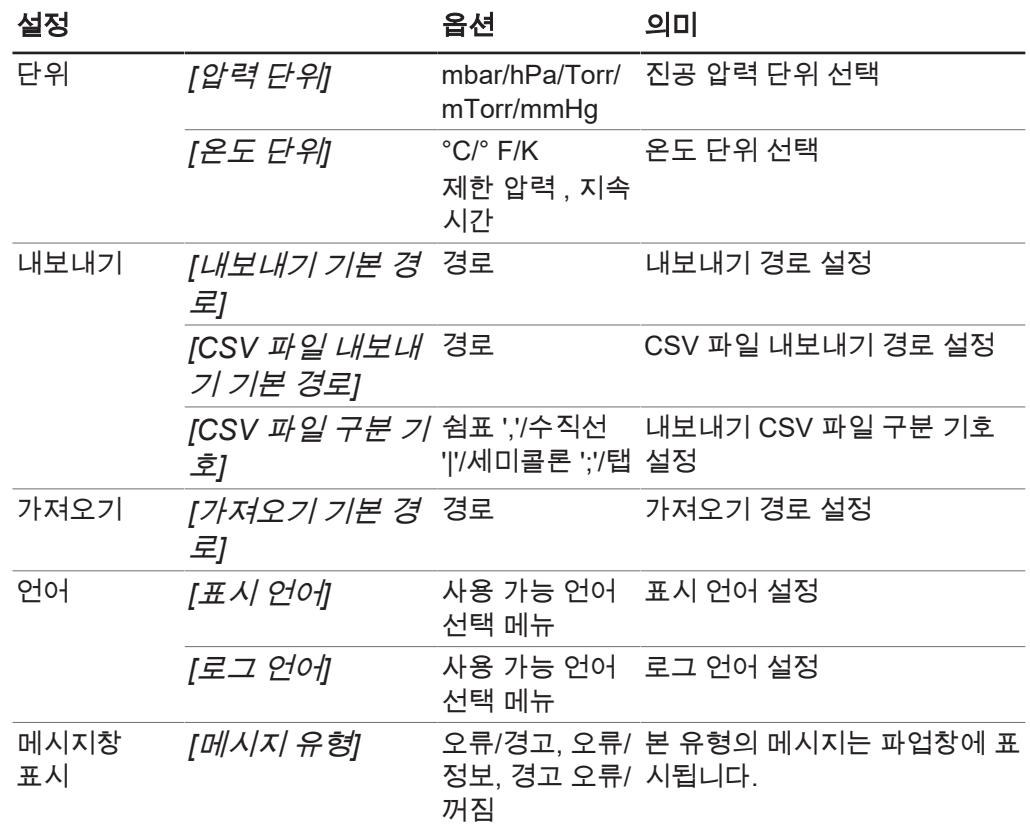

데이터베이스 탭설정:

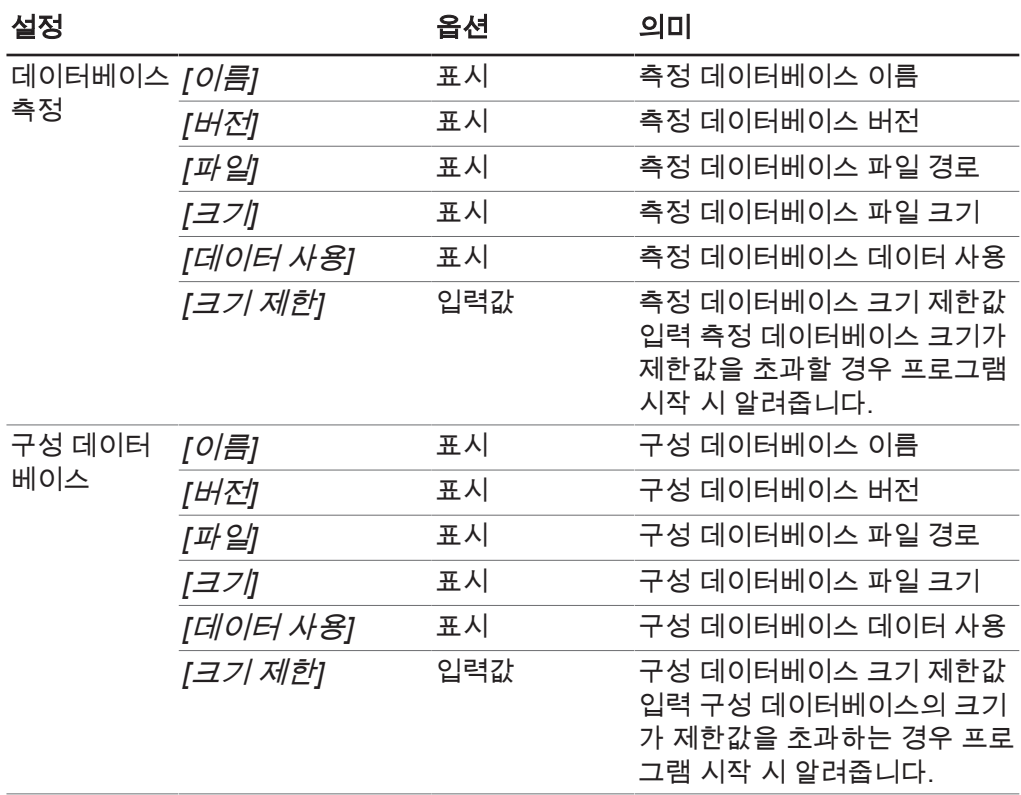

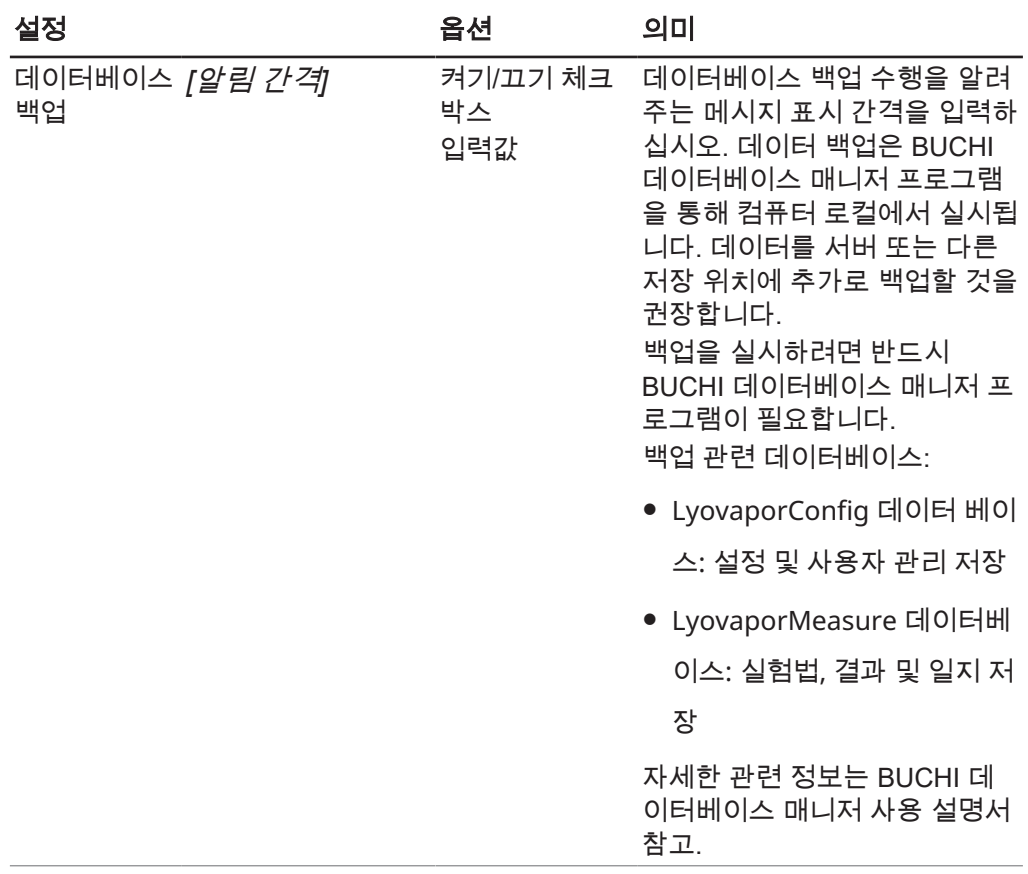

### *즐 겨찾기* 탭설정:

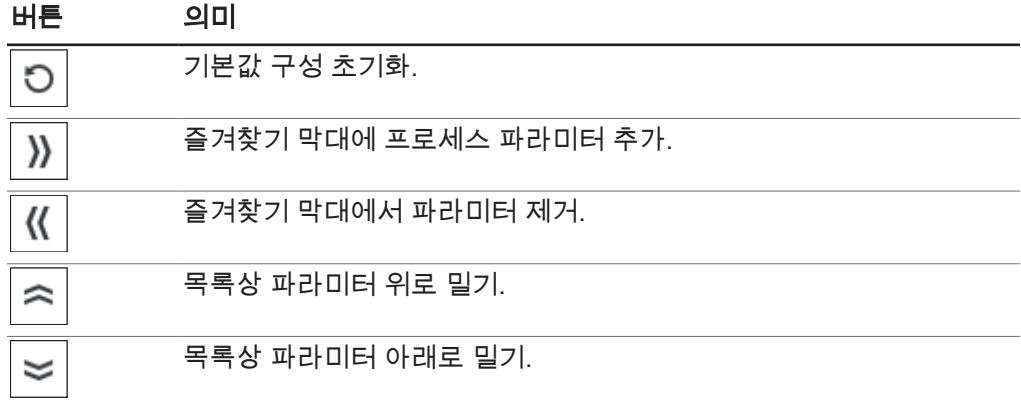

### 하위 메뉴 다이어그램

하위 메뉴 *[*다이어그램*]*에서는 다이어그램, 곡선 및 프로세스 단계 관련 설정이 가능 합니다.

하위 메뉴 *[*다이어그램*]*의 내용 영역은 일반, 곡선, 단계 탭으로 세분화되어 있습니 다. *[*초기화*]* 버튼으로 현재 설정을 기본 설정으로 초기화할 수 있습니다. 일반 탭설정:

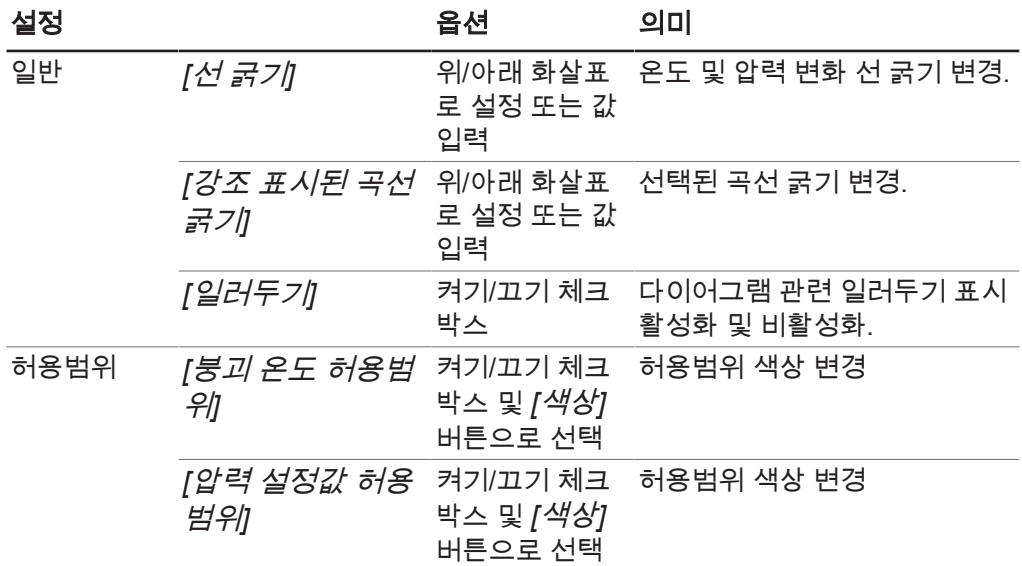

곡선 탭설정:

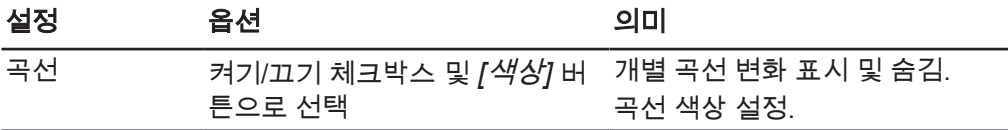

단계 탭설정:

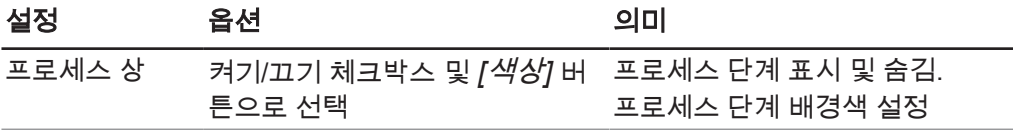

### <span id="page-26-0"></span>하위 메뉴 보고서

하위 메뉴 *[*보고서*]*에서는 보고서상의 내용 관련 설정이 가능합니다. 하위 메뉴 *[*보고서*]*의 내용 영역은 일반 및 곡선 탭으로 구성되어 있습니다. *[*초기화*]* 버튼으로 현재 설정을 기본 설정으로 초기화시킬 수 있습니다. 일반 탭설정:

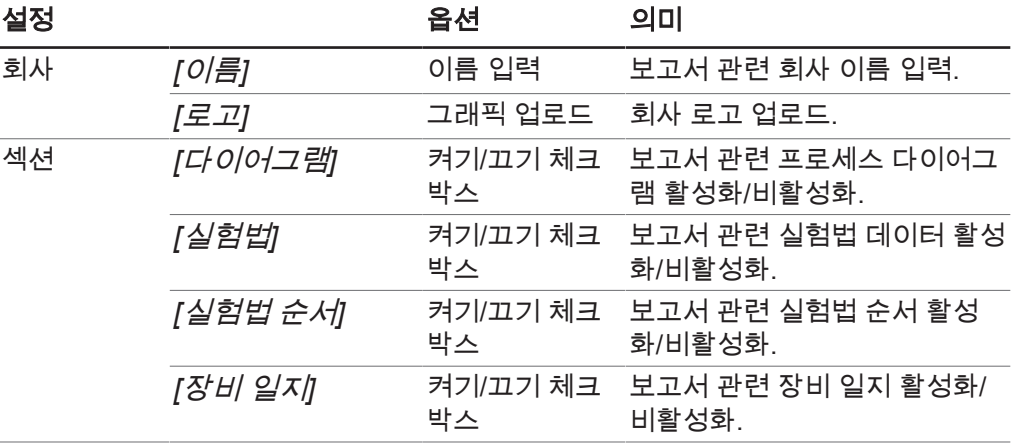

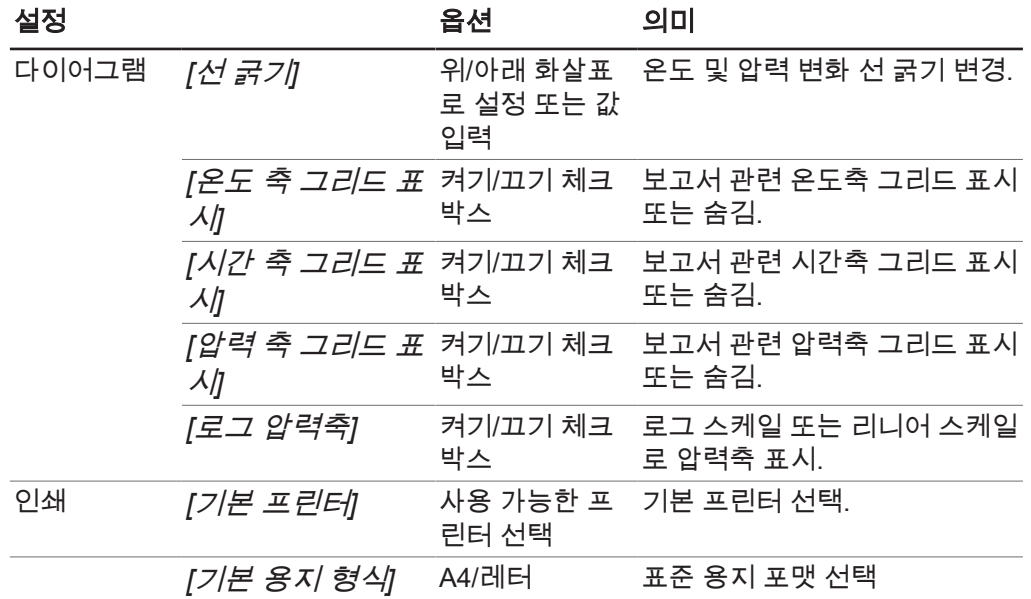

곡선 탭설정:

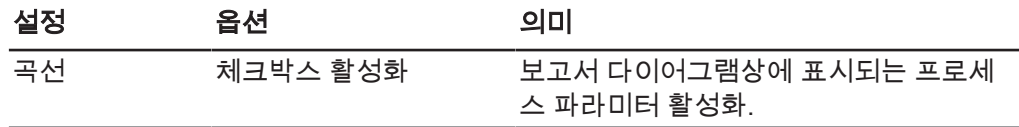

### 하위 메뉴 연결

하위 메뉴 *[연결*]에서는 장비와 Lyovapor™ 소프트웨어의 연결을 관리할 수 있습니다. *[*자주 사용하는 장비*]*에는 장비 이름, 인터페이스 시리얼 번호, IP 주소가 포함된 저 장된 장비의 목록이 표시됩니다. 장비를 목록에서 삭제할 수 있습니다. *[*검색 결과*]*에서는 네트워크상의 장비를 검색할 수 있습니다. 기존의 IP 주소를 사용 한 검색도 가능합니다. 검색 결과상의 장비를 자주 사용하는 장비 목록에 추가하고 장 비와 소프트웨어를 연결할 수 있습니다. 챕터 [4.1 «Lyovapor™](#page-29-1) 장비 연결», [페이지](#page-29-1) 30 참고.

### **3.4.7** 메뉴 도움말

<span id="page-27-0"></span>하위 메뉴 옵션 *[*도움말*]* 에는 라이센스 정보와 소프트웨어 사용 설명서가 표시됩니다.

#### 하위 메뉴 **Lyovapor™** 소프트웨어에 관하여

하위 메뉴 옵션 *[*도움말*]*에서는 사용 설명서와 라이센싱 도움말을 불러올 수 있습니다. 소프트웨어 등록, 라이센스 가져오기, 최신 라이센스 정보도 하위 메뉴 옵션 *[*도움말*]* 에서 관리합니다.

### **3.5** 상태 표시줄

<span id="page-27-1"></span>상태 표시줄은 UI 하단에 있습니다. 상태 표시줄은 연결 상태, 연결된 장비 유형 및 최 근 로그인한 사용자를 표시합니다. 연결 상태는 현재 LyovaporTM 소프트웨어에 연결되 어 있는 장비를 표시합니다. 연결 상태 콘텍스트 메뉴에서는 장비의 연결 상태를 변경 하거나 연결을 끊을 수 있습니다.

# **3.6** 내용 영역

<span id="page-28-0"></span>각 메뉴 옵션의 내용 영역은 UI 중앙에 있습니다. 메뉴 옵션은 내용 영역상에서 2개 또 는 3개의 탭으로 구분되어 있을 수 있습니다. 열려 있는 탭은 녹색으로 표시됩니다. 선 택된 메뉴 옵션에 따라 프로세스 정보 및 설정 정보가 내용 영역에 표시되며, 설정을 변 경할 수 있습니다.

# <span id="page-29-0"></span>**4** 소프트웨어 사용

# <span id="page-29-1"></span>**4.1 Lyovapor™** 장비 연결

### **4.1.1** 기존 네트워크를 통해 연결

#### <span id="page-29-2"></span>탐색 경로

➔ 설정 ➔ 연결

#### 전제조건:

☑ 기기가 네트워크 또는 LAN 인터페이스를 통해 연결됩니다.

- ▶ 탐색 경로를 따라 *[연결*] 하위 메뉴로 이동합니다.
- ▶ 네트워크에서 기기를 검색하려면 *[기기 찾기]* 버튼을 클릭합니다. 옵션: IP 주소를 알고 있는 경우 *[IP* 주소 찾기*]*를 클릭하고 IP 주소 창에 IP 주소를 입력한 다음 *[*확인*]*을 클릭하여 확인합니다.
- ð 네트워크에 연결된 모든 기기가 *[*검색 결과*]*에 나열됩니다.
- ▶ 원하는 기기를 클릭합니다.
- ð 선택한 항목이 녹색으로 강조 표시됩니다.
- ▶ 기기를 소프트웨어와 연결하기 위해 *[추가]* 버튼을 클릭합니다.
- ð 기기가 *[*연결*]* 메뉴의 상위 콘텐츠 영역에 있는 *[*즐겨찾는 기기*]* 목록에 저장됩니 다.
- ▶ Lyovapor™ Software (동결 건조기 소프트웨어)와 연결하고자 하는 기기를 상태 표 시줄 왼쪽 하단의 목록에서 선택합니다.
- <span id="page-29-3"></span>ð 그러면 해당 기기가 소프트웨어와 연결되고 컴퓨터를 통해 제어할 수 있습니다.

### **4.1.2** 기존 네트워크 없이 연결

전제조건:

R PC의 IP 주소를 알고 있습니다. IP 주소를 확인하려면 «ipconfig» 명령어를 사용하 거나 현지 IT 지원팀에 문의하십시오.

R PC에서 WiFi가 비활성화되어 있습니다.

- ▶ 기기를 네트워크에서 분리합니다.
- ▶ 기기에서 *[설정]*과 *[네트워크]*로 이동합니다.
- ▶ *[DHCP]* 기능을 비활성화합니다.
- ▶ *IP 주소* 입력란에 마지막 숫자를 다르게 하여 PC의 IP 주소를 입력합니다. 예: PC의 IP 주소가 «10.0.0.1»인 경우 «10.0.0.2»를 입력합니다.
- ▶ 기기를 다시 시작합니다.
- ▶ 이더넷 케이블을 이용해 기기를 PC와 직접 연결합니다.
- ▶ Lyovapor™ Software (동결 건조기 소프트웨어)에서 기기의 IP 주소를 검색하고 챕 터 4.1.1 «기존 [네트워크를](#page-29-2) 통해 연결», [페이지](#page-29-2) 30에 설명된 대로 연결을 설정합니 다.

참고 Ť.

네트워크를 통해 기기를 다시 연결할 수 있습니다.

- ▶ 기기의 네트워크 설정에서 *[DHCP]*를 활성화합니다.
- ▶ 기기를 다시 시작합니다.
- ▶ 챕터 4.1.1 «기존 [네트워크를](#page-29-2) 통해 연결», [페이지](#page-29-2) 30에 설명된 대로 기기를 다시 연 결합니다.

### <span id="page-30-0"></span>**4.2** 실험법 편집

<span id="page-30-1"></span>LyovaporTM 소프트웨어는 실험법을 편집하고 저장할 수 있습니다. 실험법을 통해 자동 냉동 건조 프로세스를 수행할 수 있습니다.

### **4.2.1** 새 실험법 만들기

#### 탐색 경로

➔실험법➔관리자

- ▶ 탐색 경로를 통해 하위 메뉴 *[관리자]*로 이동합니다.
- ▶ *[관리자]* 하위 메뉴의 콘텐츠 영역에서 *[새로 만들기]* 버튼을 클릭합니다.
- ð 새로운 실험법 창이 열립니다.
- ▶ *[이름]* 입력란에 실험법의 이름을 입력합니다.
- ▶ *[기기 유형]* 드롭다운 목록에서 해당 실험법을 실행할 기기를 선택합니다.
- ▶ *[확인]*을 클릭하여 입력을 확인합니다.

ð *[*편집*]* 창이 열립니다.

#### 참고 П

새로운 실험법의 매개변수를 편집하는 방법에 대한 자세한 내용은 챕터 [4.2.2 «](#page-30-2)일반 실 험법 [파라미터](#page-30-2) 설정», [페이지](#page-30-2) 31, 챕터 [4.2.3 «](#page-31-0)실험법 단계 설정», [페이지](#page-31-0) 32 및 챕 터 [4.2.5 «](#page-40-0)실험법 순서 설정», [페이지](#page-40-0) 41 부분을 참조하십시오.

### **4.2.2** 일반 실험법 파라미터 설정

#### <span id="page-30-2"></span>탐색 경로

➔실험법 ➔관리자

▶ 탐색 경로를 통해 하위 메뉴 *[관리자]*로 이동합니다.

- ▶ 하위 메뉴 *[관리자]*의 콘텐츠 영역에서 *[편집]* 버튼을 클릭합니다.
- $⇒$  *편집* 창이 열립니다.
- ▶ 일반 탭에서는 다음과 같은 일반 실험법 매개변수 설정이 가능합니다.

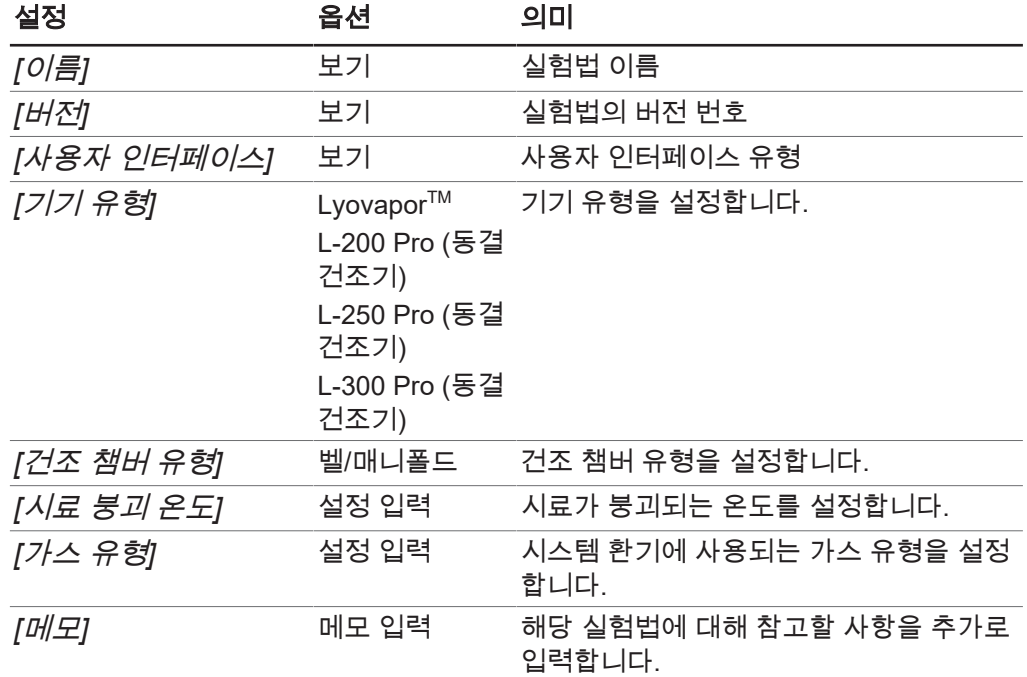

### <span id="page-31-0"></span>**4.2.3** 실험법 단계 설정

#### 참고 ň

 $\bullet$ 

실험법의 단계에 대한 설정은 해당 단계의 모든 스텝에 영향을 줍니다.

### 탐색 경로

➔실험법 ➔관리자

- ▶ 탐색 경로를 통해 하위 메뉴 *[관리자]*로 이동합니다.
- ▶ 하위 메뉴 *[관리자]*의 콘텐츠 영역에서 *[편집]* 버튼을 클릭합니다.
- ⇨ *편집* 창이 열립니다.
- ▶ 일반 탭에서 실험법의 단계에 대한 매개변수를 설정합니다.
- ▶ *[확인]*을 클릭하여 입력을 확인합니다.

실험법의 단계에 대해 가능한 설정은 다음과 같습니다.

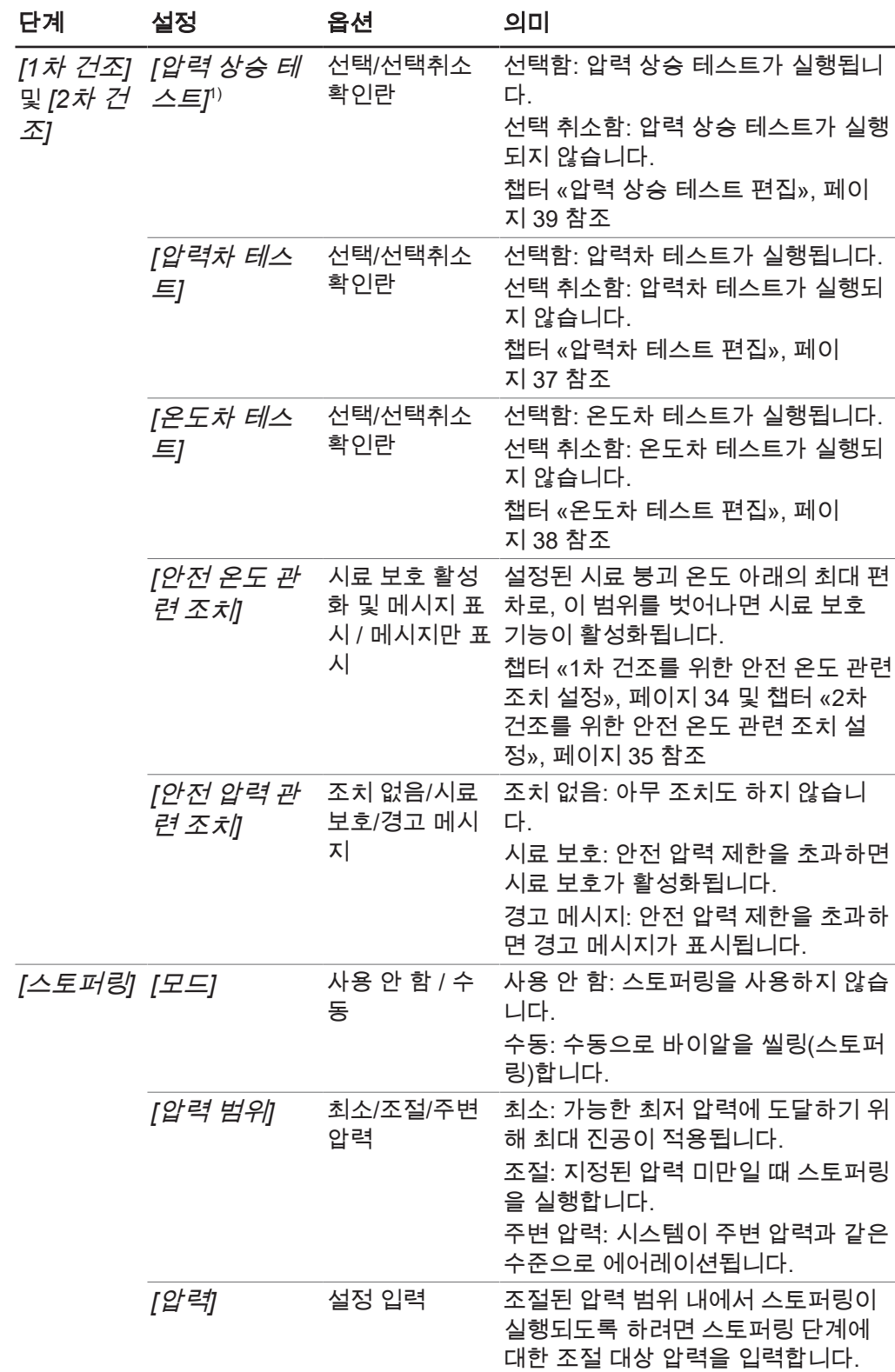

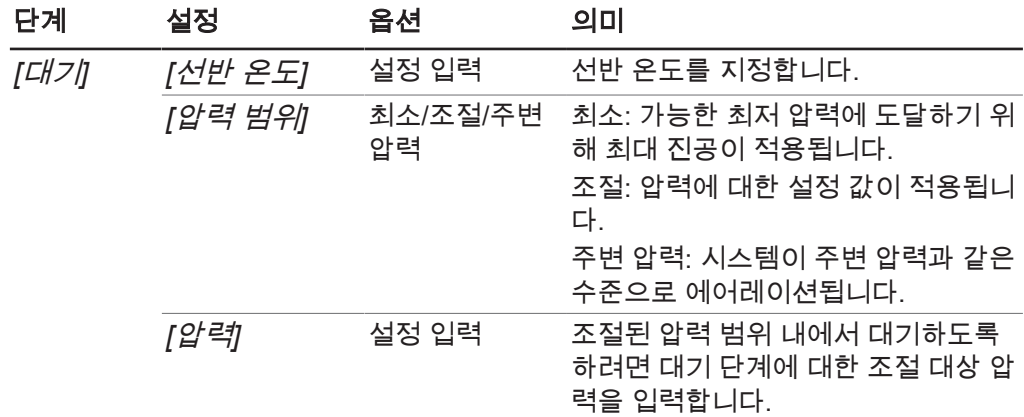

 $1$ ) 압력 상승 테스트는 Lyovapor $^{TM}$  L-300 Pro (동결 건조기)에서만 가능합니다.

### <span id="page-33-0"></span>**1**차 건조를 위한 안전 온도 관련 조치 설정

#### 탐색 경로

➔실험법 ➔관리자

- ▶ 탐색 경로를 통해 하위 메뉴 *[관리자*]로 이동합니다.
- ▶ 하위 메뉴 *[관리자]*의 콘텐츠 영역에서 *[편집]* 버튼을 클릭합니다.
- ð 편집 창이 열립니다.
- ▶ *일반* 탭에서 *[1차 건조]* 아래의 *[안전 온도 관련 조치]* 패널에 있는 확인란을 선택 합니다.
- ð 확인란을 선택하면 사전 설정이 표시됩니다.
- ▶ 1차 건조에 대한 안전 온도 관련 조치 매개변수를 설정하려면 *[안전 온도 관련 조*  $\overline{x}$  <sup> $\overline{y}$  패널에서  $\overline{w}$  버튼을 클릭합니다.</sup>
- $\Rightarrow$  *편집* 창이 열립니다.
- ▶ 편집 창에서 안전 온도 관련 조치에 대한 매개변수를 설정합니다.
- ▶ *[확인*/]을 클릭하여 입력을 확인합니다.

안전 온도 관련 조치를 위해 가능한 설정은 다음과 같습니다(1차 건조).

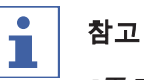

*[*종료 시간*]* 매개변수를 설정할 때는 다음 사항을 고려해야 합니다.

동결 건조의 자연적인 공정에서 1차 단계가 마무리되어감에 따라 승화 작용이 감소하 면서 시료 온도가 설정된 안전 온도에 도달하게 됩니다. 공정이 끝날 무렵에 시료 보호 가 활성화되지 않도록 하려면 *[*종료 시간*]* 매개변수를 설정해야 합니다. *[*종료 시간*]* 매개변수를 특정 값으로 설정하여 1차 건조 단계가 끝날 무렵에 시료 보호가 비활성화 되도록 함으로써 동결 건조 공정이 성공적으로 진행되도록 합니다.

중요: 시료 온도가 설정된 종료 시간 전에 안전 온도에 도달하면 시료 보호 기능이 활성 화되며, 시료 보호가 활성 상태인 동안 동결 건조 공정이 일시적으로 중단됩니다. 동결 건조 공정이 중단되지 않도록 하려면 시료 보호가 활성화되는 즉시 수동으로 취소해야 합니다. 챕터 [4.4.5 «](#page-49-0)샘플 보호 중단», [페이지](#page-49-0) 50 부분을 참조하십시오.

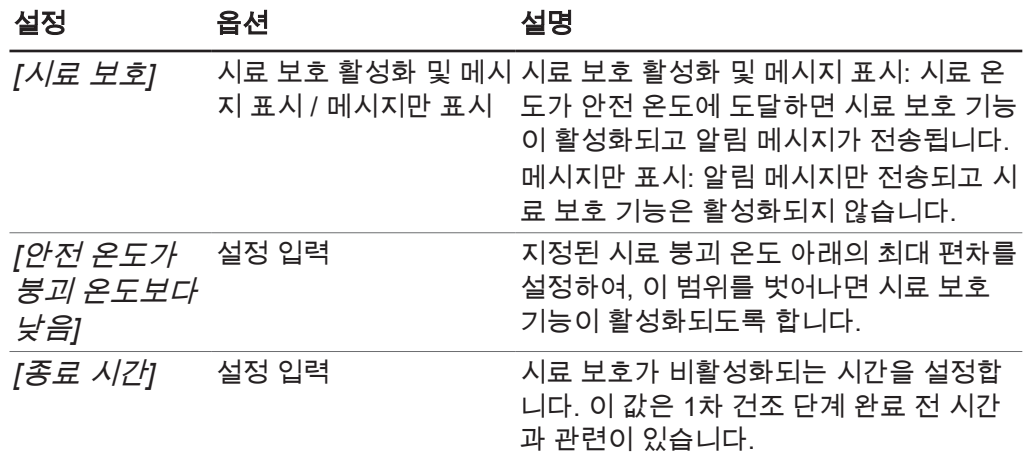

#### <span id="page-34-0"></span>**2**차 건조를 위한 안전 온도 관련 조치 설정

#### 탐색 경로

➔실험법 ➔관리자

- ▶ 탐색 경로를 통해 하위 메뉴 *[관리자]*로 이동합니다.
- ▶ 하위 메뉴 *[관리자]*의 콘텐츠 영역에서 *[편집]* 버튼을 클릭합니다.
- $\Leftrightarrow$  *편집* 창이 열립니다.
- ▶ *일반* 탭에서 *[2차 건조]* 아래의 *[안전 온도 관련 조치]* 패널에 있는 확인란을 선택 합니다.
- ð 확인란을 선택하면 사전 설정이 표시됩니다.
- ▶ 2차 건조에 대한 안전 온도 관련 조치 매개변수를 설정하려면 *[안전 온도 관련 조*  $\frac{1}{\sqrt{2}}$  패널에서  $\frac{1}{2}$  ... ... 버튼을 클릭합니다.
- $\Rightarrow$  *편집* 창이 열립니다.
- ▶ *편집* 창에서 안전 온도 관련 조치에 대한 매개변수를 설정합니다.
- ▶ *[확인]*을 클릭하여 입력을 확인합니다.

안전 온도 관련 조치를 위해 가능한 설정은 다음과 같습니다(2차 건조).

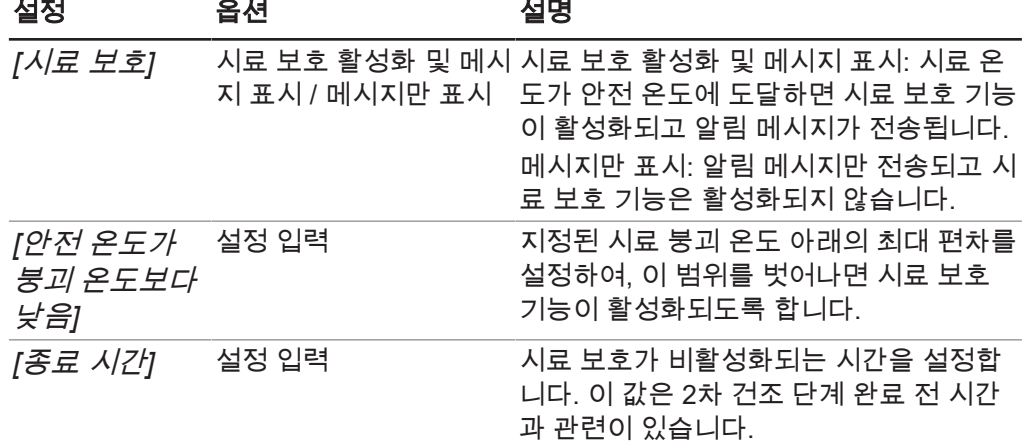

### **4.2.4** 종점 설정 변경

<span id="page-35-0"></span>단계가 끝나는 시점은 종말점 정의 설정을 통해 지정합니다. 종말점은 다음 테스트를 통해 정의할 수 있습니다.

- 온도차 테스트
- 압력차 테스트
- 압력 상승 테스트

한 가지 테스트를 이용하거나 두 가지 이상을 조합할 수 있습니다. 이 테스트를 이용해 다음 단계로 자동 전환되도록 하는 것도 가능합니다. 단, 자동 전환 은 테스트에 통과한 경우에만 실행됩니다. 설정:

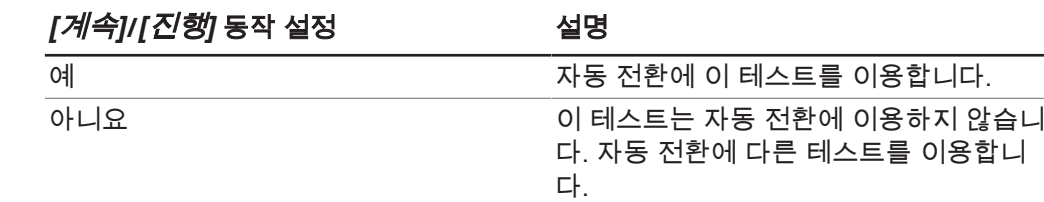

#### <span id="page-36-0"></span>압력차 테스트 편집

압력차 테스트에서는 건조 챔버에 있는 압력 센서 두 개 사이의 판독값 차이를 확인합 니다. 두 센서의 판독값 차이가 임계값 미만이면 동결 건조 단계를 종료할 수 있습니다.

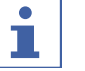

### 참고

1차 건조 단계와 2차 건조 단계에 대해 압력차 테스트 매개변수를 설정할 수 있습니다. 매개변수를 설정하는 절차는 두 단계 모두 동일합니다.

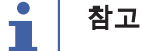

아래의 테스트 과정 전제 조건은 테스트를 시작하는 데만 필요합니다. 설정을 간단히 편집할 때는 전제 조건을 무시할 수 있습니다.

#### 탐색 경로

➔실험법 ➔관리자

전제조건:

- ☑ 압력 센서가 건조 챔버의 위쪽 연결부에 연결되어 있습니다.
- ☑ 동결 건조 공정이 시작되었습니다.
- ▶ 탐색 경로를 통해 하위 메뉴 *[관리자*]로 이동합니다.
- ▶ 하위 메뉴 *[관리자]*의 콘텐츠 영역에서 *[편집]* 버튼을 클릭합니다.
- $\Rightarrow$  *편집* 창이 열립니다.
- ▶ *일반* 탭에서 *[1차 건조]* 및/또는 **2차 건조** 아래의 *[압력차 테스트]* 패널에 있는 확 인란을 *[*선택*]*합니다.
- ð 확인란을 선택하면 사전 설정이 표시됩니다.
- ▶ 1차 건조 및/또는 2차 건조에 대한 압력차 테스트 매개변수를 설정하기 위해 *[압력* 차 테스트*]* 패널에서 버튼을 클릭합니다.
- $\Rightarrow$  *편집* 창이 열립니다.
- ▶ *편집* 창에서 압력차 테스트에 대한 매개변수를 설정합니다.
- ▶ *[확인]*을 클릭하여 입력을 확인합니다.

압력차 테스트에 사용할 수 있는 매개변수 설정은 다음과 같습니다.

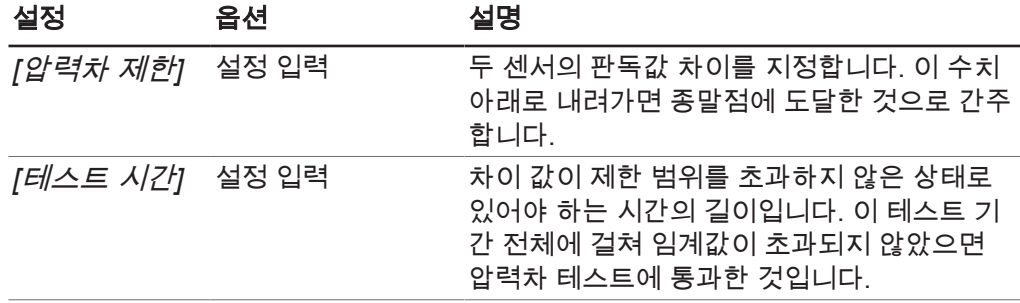

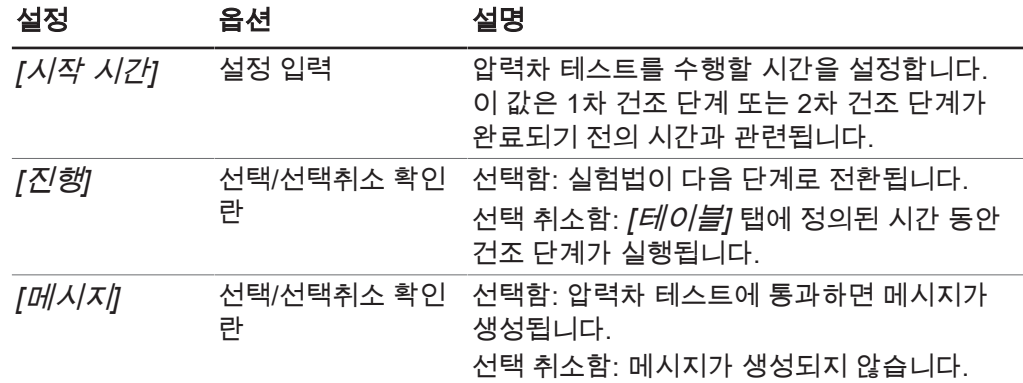

#### <span id="page-37-0"></span>온도차 테스트 편집

온도차 테스트에서는 가열된 선반의 온도 센서와 시료의 온도 센서 사이에 나타나는 판독값의 차이를 확인합니다. 두 센서의 판독값 차이가 임계값 미만이면 동결 건조 단 계를 종료할 수 있습니다.

#### $\mathbf i$ 참고

모든 건조 선반의 온도가 임계값 미만이면 온도차 테스트에 통과한 것입니다.

건조 시간은 건조 선반의 시료에 따라 다릅니다. *[*테스트 지속 시간*]*을 설정할 때 건 조 시간을 각각 다르게 설정하는 것이 좋습니다.

#### 참고 T

1차 건조 단계와 2차 건조 단계에 대해 압력 상승 테스트 매개변수를 설정할 수 있습니 다. 매개변수를 설정하는 절차는 두 단계 모두 동일합니다.

# 참고

 $\mathbf i$ 

온도 센서 설치 전제 조건은 과정을 시작하는 데만 필요합니다. 설정을 간단히 편집할 때는 이 전제 조건을 무시할 수 있습니다.

#### 탐색 경로

➔실험법 ➔관리자

전제조건:

☑ 가열된 선반이 랙에 장착되어 있습니다.

☑ 선택 항목인 온도 센서가 설치되었습니다.

- ▶ 탐색 경로를 통해 하위 메뉴 *[관리자*]로 이동합니다.
- ▶ 하위 메뉴 *[관리자]*의 콘텐츠 영역에서 *[편집]* 버튼을 클릭합니다.

 $\Rightarrow$  편집 창이 열립니다.

- <sup>u</sup> 일반 탭에서 *[1*차 건조*]* 및/또는 **2**차 건조 아래의 *[*온도차 테스트*]* 패널에 있는 확 인란을 *[*선택*]*합니다.
- ð 확인란을 선택하면 사전 설정이 표시됩니다.
- ▶ 1차 건조 및/또는 2차 건조에 대한 온도차 테스트 매개변수를 설정하기 위해 *[온도*  $\vec{\lambda}$  테스트] 패널에서 **...** 버튼을 클릭합니다.
- $\Leftrightarrow$  *편집* 창이 열립니다.
- $\blacktriangleright$  *편집* 창에서 온도차 테스트에 대한 매개변수를 설정합니다.
- ▶ *[확인]*을 클릭하여 입력을 확인합니다.

온도차 테스트에 사용할 수 있는 매개변수 설정은 다음과 같습니다.

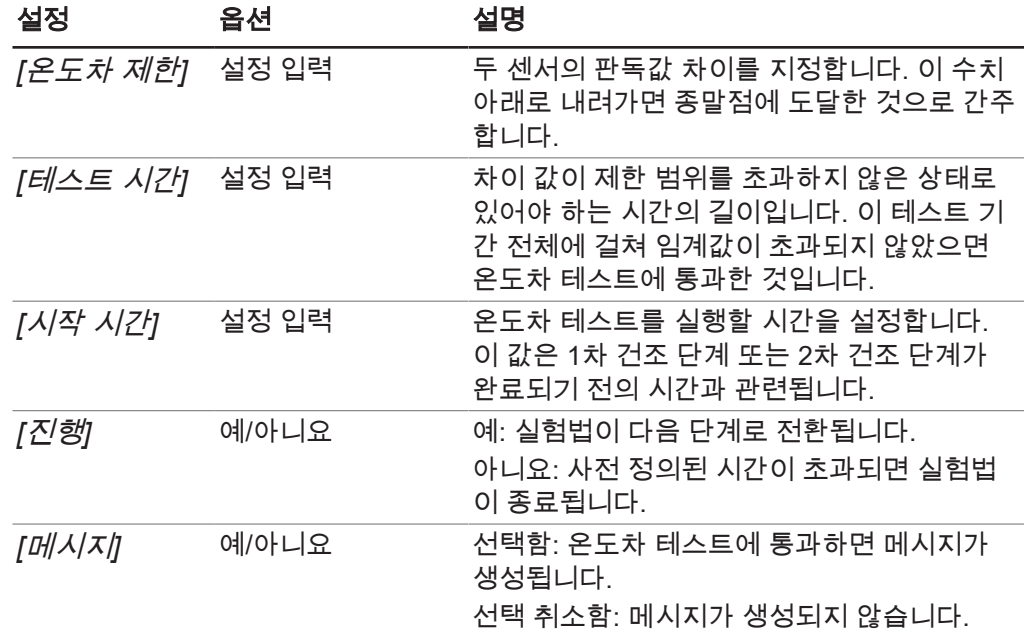

### <span id="page-38-0"></span>압력 상승 테스트 편집

#### $\mathbf i$ 참고

실험법을 시작하기 전에 누출 테스트를 수행하는 것이 좋습니다. *[*압력 제한*]* 및 *[*지속 시간*]* 설정에서 누출 테스트 *[*결과*]*를 고려하세요.

#### $\mathbf i$ 참고

압력 상승 테스트는 LyovaporTM L-300 Pro (동결 건조기)에서만 가능합니다.

1차 건조 단계와 2차 건조 단계에 대해 압력 상승 테스트 매개변수를 설정할 수 있습니 다. 매개변수를 설정하는 절차는 두 단계 모두 동일합니다.

#### 탐색 경로

➔실험법 ➔관리자

전제조건:

- ☑ 압력 센서가 건조실에 배치되었습니다.
- R 누출 테스트가 수행되어 성공적으로 완료되었습니다. 챕터 4.6 «[시스템](#page-53-0) 테스트», [페](#page-53-0) [이지](#page-53-0) 54 부분을 참조하십시오.
- ▶ 탐색 경로를 통해 하위 메뉴 *[관리자]*로 이동합니다.
- <sup>u</sup> 하위 메뉴 *[*관리자*]*의 콘텐츠 영역에서 *[*편집*]* 버튼을 클릭합니다. 또는 선택한 실 험법을 두 번 클릭합니다.
- $\Rightarrow$  편집 창이 열립니다.
- <sup>u</sup> 일반 탭에서 *[1*차 건조*]* 및/또는 **2**차 건조 아래의 *[*압력 상승 테스트*]* 패널에서 확 인란을 *[*선택*]*합니다.
- ð 확인란을 선택하면 사전 설정이 표시됩니다.
- ▶ 1차 건조 및/또는 2차 건조에 대한 압력 상승 테스트 매개변수를 설정하기 위해 *[압* 력 상승 테스트*]* 패널에서 버튼을 클릭합니다.
- ð 편집 창이 열립니다.
- ▶ 편집 창에서 압력 상승 테스트의 매개변수를 설정합니다.
- ▶ *[확인]*을 클릭하여 입력을 확인합니다.

압력 상승 테스트에 대해 다음 매개변수 설정을 사용할 수 있습니다.

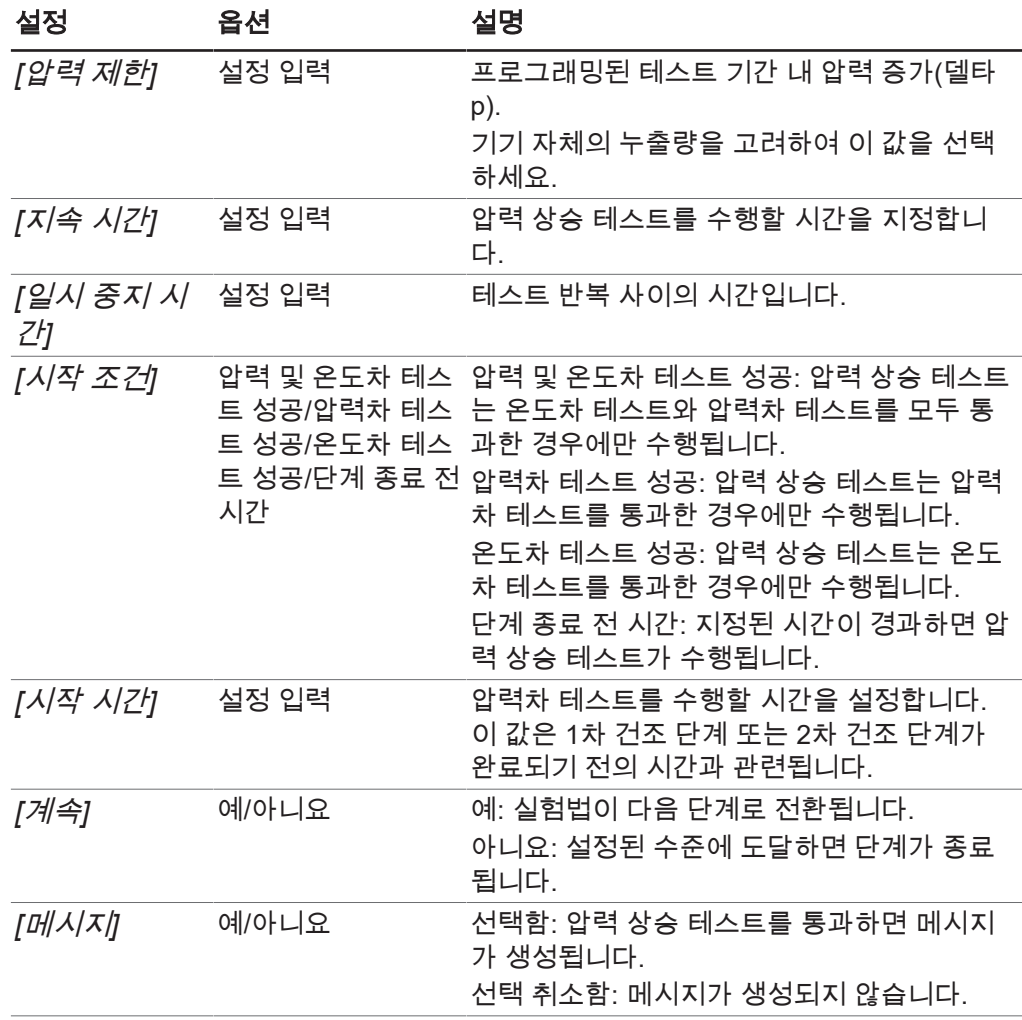

### <span id="page-40-0"></span>**4.2.5** 실험법 순서 설정

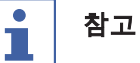

*표* 탭의 콘텐츠 영역 윗부분에서 실험법의 스텝을 설정, 추가 또는 삭제할 수 있습니 다.

표의 콘텐츠 영역 아랫부분에는 1차 건조 단계와 2차 건조 단계 각각의 공정 진행 시간 과 두 단계의 전체 진행 시간이 표시됩니다.

#### 참고 ĭ

단계마다 건조 선반 온도가 다른 경우 이 온도를 효과적으로 제어하기 위해 개별 단계 사이에 또다른 스텝을 추가해야 합니다. 건조 선반이 비어있는 상태에서 최대 가열 속 도는 3 °C/min입니다.

#### 탐색 경로

➔실험법 ➔관리자

- ▶ 탐색 경로를 통해 하위 메뉴 *[관리자*]로 이동합니다.
- ▶ 하위 메뉴 *[관리자]*의 콘텐츠 영역에서 *[편집]* 버튼을 클릭합니다.

 $⊕$  *편 집* 창이 열립니다.

- $\blacktriangleright$   $\mathcal{I}$  탭으로 전환합니다.
- $\triangleright$  표 탭에서 실험법의 여러 스텝에 대한 매개변수를 설정합니다.
- ▶ *[확인]*을 클릭하여 입력을 확인합니다.

각 스텝에서 사용 가능한 설정은 다음과 같습니다.

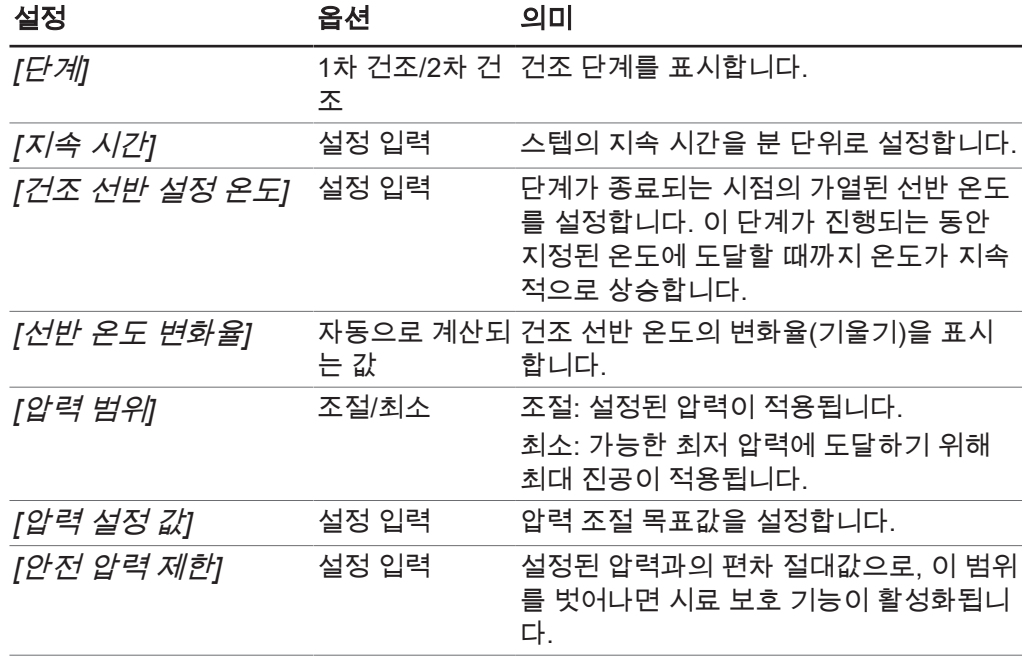

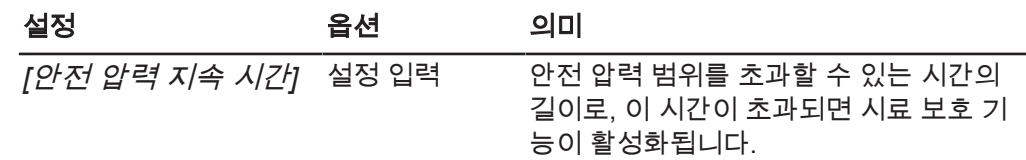

### 참고

 $\mathbf i$ 

압력과 온도에 대해 적용되는 매개변수 설정은 그래프 탭의 그래프로 표시됩니다. 챕 터 «[다이어그램](#page-42-0) 순서 편집», [페이지](#page-42-0) 43 참조

### 순서**(1**차 건조**)** 추가

- ▶ 1차 건조 단계에 순서를 추가하려면 표 탭의 내용영역에 있는 1차 건조 순서를 추가 하십시오.
- ð 선택한 순서 번호가 녹색으로 표시됩니다.
- ▶ 주의! 선택한 순서 앞 또는 뒤에 순서를 추가할 수 있습니다.

옵션 1: 선택한 순서 앞에 순서를 추가하려면 *[*앞에 추가*]*버튼을 클릭하십시오. 옵션 2: 선택한 순서 뒤에 순서를 추가하려면 *[*뒤에 추가*]*버튼을 클릭하십시오.

ð 1차 건조 단계 순서는 선택한 순서 앞 또는 뒤에 추가됩니다.

### 순서**(2**차 건조**)** 추가

- ▶ 2차 건조 단계에 스텝을 추가하려면 표 탭의 콘텐츠 영역에서 2차 건조 단계와 함께 스텝 하나를 클릭합니다.
- ð 선택한 스텝 번호가 녹색으로 강조 표시됩니다.
- u 주의**!** 특정 스텝을 선택하고 그 앞이나 뒤에 이 스텝을 삽입할 수도 있습니 다**.**

옵션 1: 선택한 스텝 앞에 다른 스텝을 추가하려면 *[*앞에 삽입*]* 버튼을 클릭합니다. 옵션 2: 선택한 스텝 뒤에 스텝 하나를 추가하려면 *[*뒤에 삽입*]* 버튼을 클릭합니다. ð 2차 건조 단계에 대해 선택한 스텝 앞이나 뒤에 스텝 하나가 삽입됩니다.

#### 순서 삭제

- $\blacktriangleright$  순서를 삭제하려면 표 탭의 내용 영역에서 삭제할 순서를 클릭하십시오.
- ð 선택한 순서 번호가 녹색으로 표시됩니다.
- ▶ *[삭제*] 버튼을 클릭하십시오.

#### $\mathbf i$ 참고

*[*전체 삭제*]* 버튼으로 2개의 기본 설정 순서(1차 건조 및 2차 건조)를 포함한 모든 순 서를 삭제합니다.

### <span id="page-42-0"></span>다이어그램 순서 편집

그래프 탭에는 실험법에 대해 정의된 스텝이 그래프로 표시됩니다. 첫째, 이 그래프는 해당 실험법에 대해 정의된 압력과 온도의 변화를 그래프 형식으로 보여줍니다. 둘째, 정의된 스텝은 그래프 보기에서 직접 편집할 수 있습니다.

#### 탐색 경로

➔실험법 ➔관리자

- ▶ 탐색 경로를 통해 하위 메뉴 *[관리자]*로 이동합니다.
- ▶ 하위 메뉴 *[관리자]*의 콘텐츠 영역에서 *[편집]* 버튼을 클릭합니다.

 $⊕$  *편 집* 창이 열립니다.

- $\triangleright$  그래프 탭으로 전환합니다.
- ð 실험법에 대해 설정된 스텝이 그래프로 표시됩니다.

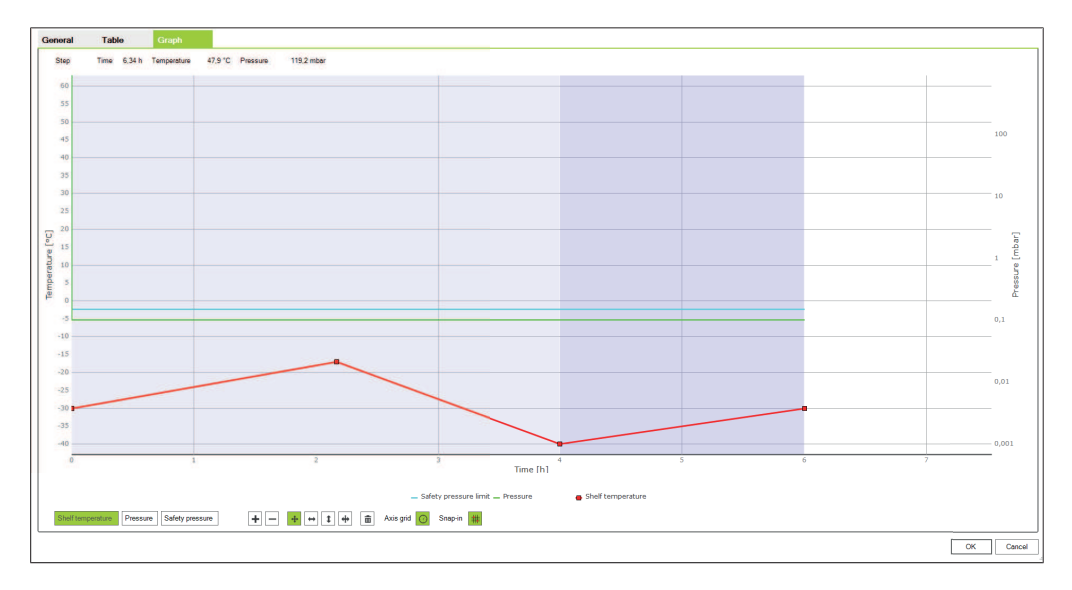

- ▶ 건조 선반 온도, 압력, 안전 압력 등의 매개변수에 대해 버튼을 사용하여 스텝을 변 경합니다.
- ▶ *[확인]*을 클릭하여 입력을 확인합니다.

### 참고

 $\mathbf{1}$ 

버튼이 녹색으로 표시되면 활성된 것입니다. 먼저 원하는 기능에 대한 버튼을 선택한 다음 그래프에서 설정을 변경하는 방식으로 그래프상의 스텝을 편집할 수 있습니다.

편집 가능한 매개변수는 다음과 같습니다.

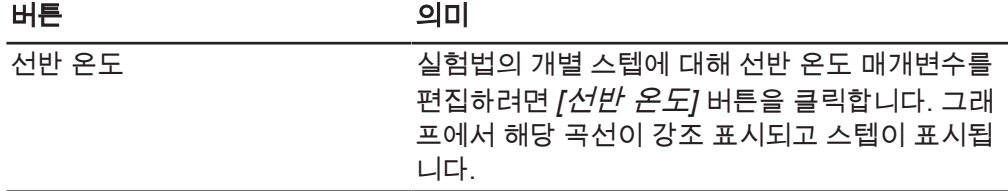

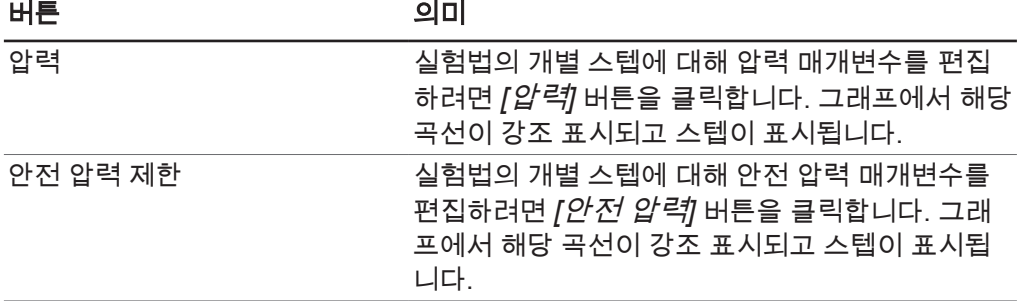

매개변수 편집에 사용할 수 있는 확인란은 다음과 같습니다.

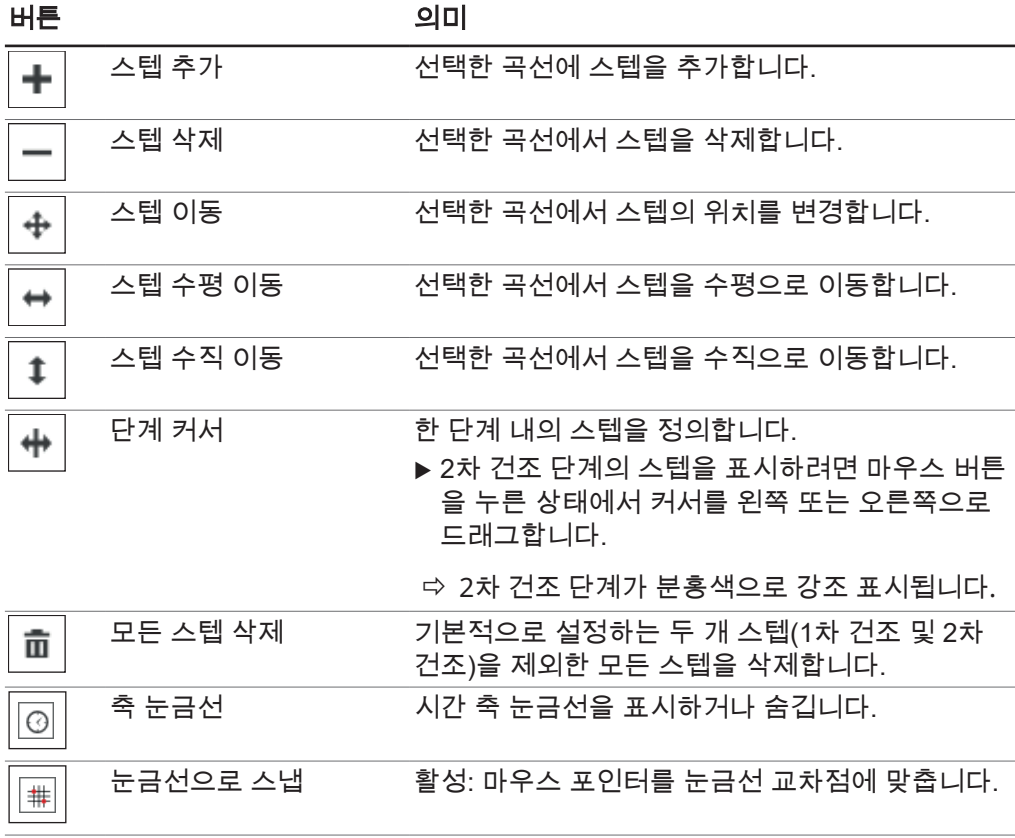

# **4.2.6** 소프트웨어 실험법 **Lyovapor™** 장비로 전송

# $\overline{\mathbf{1}}$

실험법으로 자동 냉동 건조 프로세스를 수행하려면 먼저 소프트웨어상에 만들어진 실 험법을 프로세스를 수행할 LyovaporTM 장비로 전송해야 합니다. 장비에는 최대 35개 의 실험법을 저장할 수 있습니다.

#### 검색 경로

<span id="page-43-0"></span>참고

➔실험법 ➔전송

전제조건:

- R LyovaporTM 소프트웨어상에 실험법이 생성되었습니다.
- ☑ 소프트웨어가 장비와 연결되어 있습니다.
- ▶ 하위 메뉴 *[전송]* 검색 경로를 따라 검색하십시오.
- <sup>u</sup> 상단 목록에 있는 하위 메뉴 *[*전송*]*의 내용 영역에서 장비로 전송할 하나 또는 여러 개의 실험법을 클릭하십시오.
- ð 선택한 내용이 녹색으로 표시됩니다.
- ▶ 선택한 실험법을 장비로 전송하려면 모 » 버튼을 클릭하십시오.
- ð 표시되는 메시지: **1**개의 실험법을 전송했습니다**.**
- <span id="page-44-0"></span>▶ *[OK]*를 눌러 메시지를 닫으십시오.

#### **4.2.7 Lyovapor™** 장비 실험법 소프트웨어로 전송

#### 검색 경로

#### ➔실험법 ➔전송

전제조건:

- ☑ 실험법이 생성되었습니다.
- R 소프트웨어가 장비와 연결되어 있습니다.
- ▶ 하위 메뉴 *[전송]* 검색 경로를 따라 검색하십시오.
- <sup>u</sup> 하단 목록에 있는 하위 메뉴 *[*전송*]*의 내용 영역에서 소프트웨어로 전송할 하나 또 는 여러 개의 실험법을 클릭하십시오.
- $\Rightarrow$  선택한 내용이 녹색으로 표시됩니다.
- ▶ 선택한 실험법을 소프트웨어로 전송하려면 █ " 모 버튼을 클릭하십시오.
- ð 표시되는 메시지: **1**개의 실험법을 전송했습니다**.**
- <span id="page-44-1"></span>▶ *[OK]*를 눌러 메시지를 닫으십시오.

### **4.2.8** 실험법 가져오기

#### 검색 경로

➔실험법 ➔관리

- ▶ 하위 메뉴 *[관리]* 검색 경로를 따라 검색하십시오.
- ▶ 하위 메뉴 *[관리*]의 내용 영역에서 *[가져오기*] 버튼을 클릭하십시오.
- ▶ 실험법을 가져올 경로를 선택하십시오.
- ▶ 입력된 경로를 확인하십시오.
- <span id="page-44-2"></span>ð 실험법을 가져옵니다.

### **4.2.9** 실험법 내보내기

#### 검색 경로

#### ➔실험법 ➔관리

- ▶ 하위 메뉴 *[관리]* 검색 경로를 따라 검색하십시오.
- ▶ 하위 메뉴 *[관리*]의 내용 영역에서 내보낼 실험법을 선택하십시오.
- ▶ 하위 메뉴 *[관리*]의 내용 영역에서 *[내보내기]* 버튼을 클릭하십시오.
- ▶ 실험법을 내보낼 경로를 선택하십시오.
- ▶ 입력된 경로를 확인하십시오.
- <span id="page-45-0"></span>ð 실험법을 목표 디렉토리로 내보냅니다.

### **4.2.10** 실험법 삭제

#### 검색 경로

#### ➔실험법 ➔관리

- ▶ 하위 메뉴 *[관리]* 검색 경로를 따라 검색하십시오.
- ▶ 하위 메뉴 *[관리]*에서 삭제할 실험법을 클릭하십시오.
- ð 선택한 실험법은 녹색으로 표시됩니다.
- ▶ *[삭제*] 버튼을 클릭하십시오.
- ▶ 보안 질문이 나오면 Yes을 누르십시오.
- ð 표시되는 메시지: **1**개의 실험법을 삭제했습니다**.**
- <span id="page-45-1"></span>▶ *[OK]*를 눌러 메시지를 닫으십시오.

### **4.3** 장비 준비

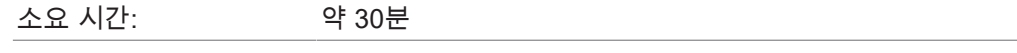

#### 탐색 경로

➔ 작업 ➔ 자동 또는 ➔ 작업 ➔ 수동

전제조건:

- R 기기 작동을 위해 필요한 모든 작업이 완료되었습니다. 해당되는 Lyovapor TM 기기 의 작동 지침을 참조하십시오.
- ☑ 원하는 기기가 소프트웨어에 연결되어 있습니다.
- ☑ 기기가 유휴 모드에 있습니다.
- ▶ 탐색 경로를 따라 *[자동]* 또는 *[수동]* 메뉴로 이동합니다.
- <sup>u</sup> *[*자동*]* 또는 *[*수동*]* 하위 메뉴의 콘텐츠 영역에서 *[*컨디셔닝*]* 아래의 *[*시작*]* 버튼을 클릭합니다.
- ð 즐겨찾기 메뉴의 배경색이 검은색으로 바뀌고 유휴 모드 상태가 '컨디셔닝'으로 바 뀝니다.
- ð 동결 컨덴서의 온도가 작동 온도로 냉각되고 *[*동결 컨덴서*]* 패널의 *[*실제*]* 아래에 표시됩니다.
- ð 펌프가 작동 온도까지 올라갑니다.
- ð 컨디셔닝 단계가 완료되면 즐겨찾기 표시줄에 로딩 또는 언로딩**/**로딩 상태가 표시 되고 즐겨찾기 표시줄의 배경색이 다시 흰색으로 바뀝니다.

### <span id="page-46-0"></span>**4.4** 실험법으로 냉동 건조 수행

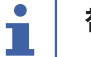

### 참고

안정적인 냉동 건조 프로세스를 위해 냉동 건조 프로세스 수행 전에 주기적으로 진공 테스트 및/또는 기밀 테스트를 수행할 것을 권장합니다. 챕터 4.6 «[시스템](#page-53-0) 테스트», [페](#page-53-0) [이지](#page-53-0) 54 참고.

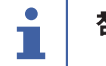

### 참고

환기를 실시하지 않고 지속적으로 시스템을 작동할 경우 프로세스 파라미터의 최대 기 록시간은 10일입니다. 따라서 10일이 지나면 상당한 프로세스 관련 결과 데이터가 기 록될 수 있습니다.

#### 참고 Ť

컨디셔닝과 건조 단계를 포함한 프로세스의 결과 데이터는 장비에 저장되며 최대 저장 가능한 데이터 수는 5개입니다. 연결된 소프트웨어 없이 프로세스를 수행할 경우 정기 적으로 장비에서 컴퓨터로 결과를 전송할 것을 권장합니다.

### **4.4.1** 실험법 선택

#### <span id="page-46-1"></span>검색 경로

➔작동 ➔자동

#### 전제조건:

☑ 장비가 준비되었습니다.

- R 원하는 실험법이 장비로 전송되었습니다(챕터 4.2.6 «[소프트웨어](#page-43-0) 실험법 [Lyovapor™](#page-43-0) 장비로 전송», [페이지](#page-43-0) 44 참고).
- **▶ 메뉴** *[자동]* **검색 경로를 따라 검색하십시오.**
- ▶ *[자동 모드]*의 하위 메뉴 *[자동]* 내용 영역에서 *[실험법 활성화]* 버튼을 클릭하십 시오.
- $\Leftrightarrow$  자동 모드 *편집*창이 열립니다.
- ▶ *[실험법 활성화]* 필드에서 화살표를 클릭하십시오.
- ð 선택 메뉴가 열립니다.
- ▶ 원하는 실험법을 클릭하여 선택하십시오.
- *莫 편집*창의 *[실험법 버전]* 필드가 자동으로 채워집니다.
- **▶ 옵션:** *[배치 이름(옵션)]* **필드에 이름을 입력하십시오.**
- ▶ 실험법을 선택하고 *편집*창을 닫으려면 *[OK]*를 클릭하십시오.
- ð 선택에 따라 내용 영역에 있는 필드가 채워집니다.
- <span id="page-47-0"></span>ð *[*진행 중인 실험법 편집*]*, *[*시작*]* 및 *[*수동 모드 시작*]* 버튼이 활성화됩니다.

### **4.4.2** 냉동 건조 시작

#### 참고 Т

하위 메뉴 *[*자동*]*에서 *[*시작*]* 버튼을 클릭하면 냉동 건조 프로세스가 시작됩니다. *[*수 동 모드 시작*]* 버튼을 눌러 프로세스를 수동 모드로 작동시키고 이어서 *[*시작*]* 버튼을 눌러 환기를 시작함으로써 프로세스를 중단시킬 수 있습니다.

#### 검색 경로

 $\rightarrow$ 작동  $\rightarrow$ 자동

#### 기체가 사용됩니다**.**

전제조건:

- ☑ 장비가 준비되었습니다.
- R 한 개의 실험법이 선택되었습니다.
- ☑ 한 개의 건조 받침대가 설치되어 있습니다.
- ▶ 얼어 있는 상태의 조제 물질을 건조 받침대에 설치합니다.
- ▶ 메뉴 *[자동]* 검색 경로를 따라 검색하십시오.
- <sup>u</sup> *[*자동 모드*]*의 하위 메뉴 *[*자동*]* 내용 영역에서 *[*시작*]* 버튼을 클릭하십시오.
- ▶ 지정된 기체가 사용되는 것을 확인하십시오.
- ▶ 보안 질문이 나오면 Yes을 누르십시오.
- ð 냉동 건조 프로세스를 시작합니다.
- ð 즐겨찾기 막대의 배경색이 검은색으로 변합니다.
- ð 시스템이 선택한 실험법을 수행합니다.

#### 사용되는 기체가 없습니다**.**

전제조건:

- ☑ 장비가 준비되었습니다.
- R 한 개의 실험법이 선택되었습니다.
- ☑ 한 개의 건조 받침대가 설치되어 있습니다.
- ▶ 얼어 있는 상태의 준비물을 건조 받침대에 설치합니다.
- ▶ 메뉴 *[자동]* 검색 경로를 따라 검색하십시오.
- ▶ *[자동 모드]*의 하위 메뉴 *[자동]* 내용 영역에서 *[실험법 활성화]* 버튼을 클릭하십 시오.
- ð 냉동 건조 프로세스를 시작합니다.
- ð 즐겨찾기 막대의 배경색이 검은색으로 변합니다.
- <span id="page-48-0"></span>ð 시스템이 선택한 실험법을 수행합니다.

### **4.4.3** 프로세스 진행 중 실험법 순서 변경

#### 참고 L

냉동 건조 프로세스 진행 중에 실험법 순서를 변경할 수 있습니다. 챕터 4.2.5 «[실험법](#page-40-0) [순서](#page-40-0) 설정», [페이지](#page-40-0) 41 참고.

수행되고 있는 순서 이후의 순서만 변경할 수 있습니다. 현재 수행 중인 프로세스 순서 는 끝까지 진행됩니다.

#### **4.4.4** 수동 모드로 전환

#### <span id="page-48-1"></span>검색 경로

➔작동 ➔자동

전제조건:

- R 한 개의 실험법이 선택되었습니다.
- $\Box$  즐겨찾기 막대가 자동 작동 모드 상태를 표시합니다.
- ▶ 메뉴 *[자동]* 검색 경로를 따라 검색하십시오.
- <sup>u</sup> *[*자동 모드*]*의 하위 메뉴 *[*자동*]* 내용 영역에서 *[*수동 모드 시작*]* 버튼을 클릭하십 시오.
- ▶ 보안 질문이 나오면 Yes을 누르십시오.
- ⇔ 자동 작동 모드 상태가 수동으로 전환됩니다.

#### 참고  $\mathbf{\Gamma}$

수동 프로세스 진행 관련 정보, 챕터 [4.5 «](#page-50-0)냉동 건조 수동 수행», [페이지](#page-50-0) 51 참고.

### <span id="page-49-0"></span>**4.4.5** 샘플 보호 중단

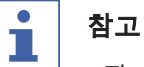

1단계 중 샘플의 온도가 설정된 종료 시간 이전에 안전 온도에 도달하면 샘플 보호 기 능이 작동되며 기능이 작동되는 동안에는 냉동 건조 프로세스가 중단됩니다. 냉동 건 조 프로세스가 중단되지 않도록 하려면 샘플 보호 기능이 작동된 후에 수동으로 중단 시켜야 합니다.

#### 검색 경로

➔작동 ➔자동

전제조건:

- ☑ 1단계 냉동 건조 프로세스가 진행 중입니다.
- ☑ 샘플의 온도가 설정 종료 시간 이전에 안전 온도에 도달하여 샘플 보호 기능이 작동 되었습니다.
- ▶ 메뉴 *[자동]* 검색 경로를 따라 검색하십시오.
- <sup>u</sup> *[*샘플 보호*]*의 하위 메뉴 *[*자동*]* 내용 영역에서 *[*중단*]*을 클릭하십시오.
- <span id="page-49-1"></span>ð 샘플 보호 기능이 중단되고 냉동 건조 프로세스가 다시 진행됩니다.

### **4.4.6** 냉동 건조 종료

#### 검색 경로

 $\rightarrow$ 작동  $\rightarrow$ 자동

전제조건:

 $\Box$  즐겨찾기 막대가 유지 단계의 상태를 표시합니다.

- ▶ 메뉴 *[자동]* 검색 경로를 따라 검색하십시오.
- ▶ 하위 메뉴 *[자동]*의 내용 영역에서 *[수동 모드 시작 버튼]*을 클릭하십시오.
- ▶ 보안 질문이 나오면 Yes을 누르십시오.
- <sup>u</sup> *[*환기*]*의 하위 메뉴 *[*자동*]* 내용 영역에서 *[*시작*]* 버튼을 클릭하십시오.
- ð 시스템을 환기시킵니다.
- ð 즐겨찾기 막대가 환기 단계의 상태를 표시합니다.
- ▶ 즐겨찾기 막대가 **언로드/로드** 단계의 상태를 표시할 때까지 기다리십시오.
- ▶ 완성된 조제 물질을 건조 받침대에서 제거하십시오.

### <span id="page-50-0"></span>**4.5** 냉동 건조 수동 수행

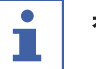

#### 참고

안정적인 냉동 건조 프로세스를 위해 냉동 건조 프로세스 수행 전에 주기적으로 진공 테스트 및/또는 기밀 테스트를 실시할 것을 권장합니다. 챕터 4.6 «[시스템](#page-53-0) 테스트», [페](#page-53-0) [이지](#page-53-0) 54 참고.

#### 참고 Ť

컨디셔닝과 건조 단계를 포함한 프로세스의 결과 데이터는 장비에 저장되며 최대 저장 가능한 데이터 수는 5개입니다. 소프트웨어를 연결하지 않고 프로세스를 실시할 경우 정기적으로 장비에서 컴퓨터로 결과를 전송할 것을 권장합니다.

### **4.5.1** 냉동 건조 시작

### <span id="page-50-1"></span>참고

Т

*[*수동*]* 하위 메뉴에서 *[*시작*]*을 클릭하여 에어레이션 과정을 시작하면 동결 건조 공정 을 중단할 수 있습니다.

#### 탐색 경로

➔작업 ➔수동 ➔수동 모드

전제조건:

☑ 기기가 준비되었습니다.

- ☑ 상단 장착 건조 랙이 장착되어 있습니다.
- ▶ 냉동 시료를 상단 장착 건조 랙에 로딩합니다.
- ▶ 탐색 경로를 따라 *[수동]* 메뉴로 이동하고 *수동 모드* 탭을 선택합니다.
- <sup>u</sup> 수동 모드 탭의 콘텐츠 영역에서 *[*수동 건조*]* 아래의 *[*편집*]* 버튼을 클릭합니다.
- $\Rightarrow$  편집 창이 열립니다.
- ▶ 공정 매개변수에 대해 필요한 설정을 완료하고 *[확인]*을 클릭하여 확인합니다.
- ▶ *수동 모드* 탭의 콘텐츠 영역에서 *[수동 건조]* 아래의 *[시작]* 버튼을 클릭합니다.
- ð 동결 건조 공정이 시작됩니다.
- ð 즐겨찾기 메뉴의 배경색이 검정색으로 바뀝니다.
- ð 시스템이 설정된 압력 수준으로 복귀합니다.

 $H$  집 창에서 사용할 수 있는 공정 매개변수 설정은 다음과 같습니다.

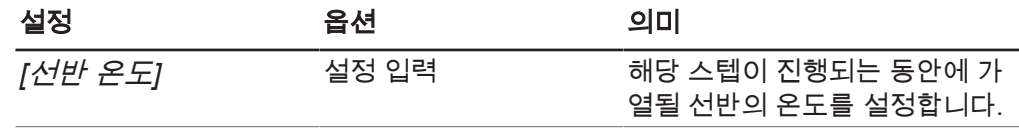

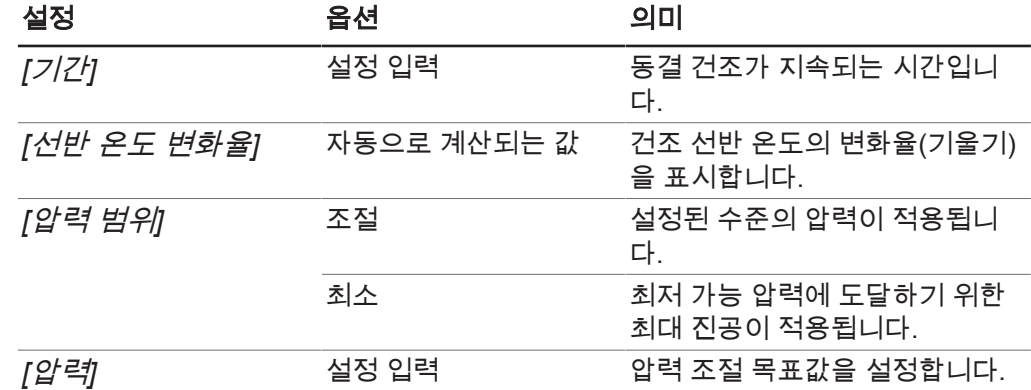

### **4.5.2** 프로세스 진행 중 파라미터 변경

#### <span id="page-51-0"></span>검색 경로

➔작동 ➔수동 ➔수동 작동

전제조건:

☑ 냉동 건조 프로세스가 시작되었습니다.

- ▶ 메뉴 *[수동]* 및 탭 *수동 작동* 검색 경로를 따라 검색하십시오.
- ▶ *[수동 건조]*에 있는 *수동 작동* 탭의 내용 영역에서 *[편집]* 버튼을 클릭하십시오.
- ð 편집창이 열립니다.
- ▶ 원하는 프로세스 파라미터를 변경하고 *[OK]*를 누르십시오.

<span id="page-51-1"></span>ð 값이 저장되었습니다.

### **4.5.3** 종점 설정

 $\bullet$ Т

### 참고

수동 종말점 결정은 LyovaporTM L-300 Pro (동결건조기)에서만 수행할 수 있습니다.

#### 탐색 경로

➔작업 ➔수동 ➔수동 종단 테스트

전제조건:

☑ 프로세스가 시작되었습니다.

- ▶ 탐색 경로를 통해 *[수동]* 메뉴로 이동하고 *수동 종단 테스트* 탭을 선택합니다.
- ▶ *수동 종단 테스트* 탭의 콘텐츠 영역에서 *[편집*] 버튼을 클릭합니다.

ð 편집 창이 열립니다.

▶ 압력 상승 테스트에 필요한 매개변수 설정을 지정하고 *[확인]*을 클릭하여 확인합니 다.

- ▶ *수동 종단 테스트* 탭의 콘텐츠 영역에서 *[시작]* 버튼을 클릭합니다.
- ð 압력 상승 테스트가 시작됩니다.
- ð 압력 상승 테스트가 완료되면 *[*상태*]* 상자에는 테스트 결과(성공/실패)가 표시됩니 다.

편집 창에서 다음 압력 상승 테스트 매개변수 설정을 사용할 수 있습니다.

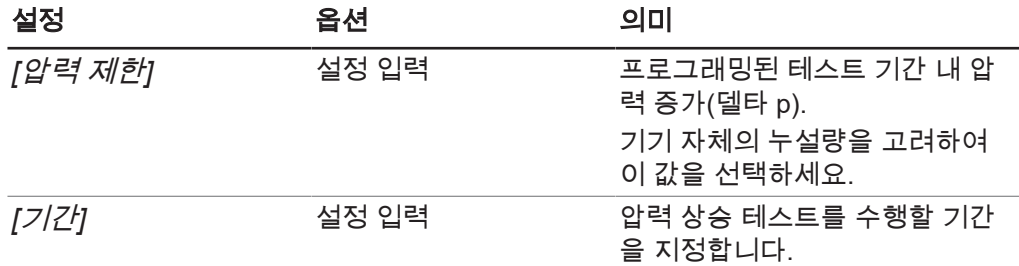

### **4.5.4** 냉동 건조 종료

#### <span id="page-52-0"></span>검색 경로

➔작동 ➔수동 ➔수동 작동

전제조건:

☑ 조제 물질이 건조 상태입니다.

- ▶ 메뉴 *[수동]* 및 탭 *수동 작동* 검색 경로를 따라 검색하십시오.
- ▶ *[환기*]에 있는 *수동 작동* 탭의 내용 영역에서 *[시작]* 버튼을 클릭하십시오.
- ▶ 보안 질문이 나오면 Yes을 누르십시오.
- ð 시스템이 환기됩니다.
- ð 즐겨찾기 막대가 환기 상태를 표시합니다.
- u 즐겨찾기 막대가 언로드**/**로드 상태를 표시하면 완료된 조제 물질을 건조 받침대에 서 제거하십시오.

#### **4.5.5** 대기로 전환

<span id="page-52-1"></span>전제조건:

- $\boxdot$  냉동 건조 프로세스가 종료되었습니다. 챕터 [4.5.4 «](#page-52-0)냉동 건조 종료», [페이지](#page-52-0) 53 참 고.
- ▶ *[대기 모드로 전환]*에 있는 *수동 작동* 탭의 내용 영역에서 *[시작]* 버튼을 클릭하십 시오.
- ð 장비가 꺼집니다.
- $\Rightarrow$  즐겨찾기 막대의 배경색이 검은색으로 변하면 우선 **종료** 단계 상태가 표시된 다음 해동 상태로 전환됩니다.

 $\Rightarrow$  해동 단계가 완료되면 즐겨찾기 막대가 대기 모드 상태를 표시하고 즐겨찾기 막대 의 배경색이 흰색으로 변합니다.

### <span id="page-53-0"></span>**4.6** 시스템 테스트

### **4.6.1** 진공 테스트 실행

<span id="page-53-1"></span>진공 테스트에서는 진공 시스템의 성능 및 처리 능력을 점검합니다.

소요 시간: 2010년 최대 10분

#### 탐색 경로

➔작업 ➔ 시스템 테스트 ➔진공 테스트

전제조건:

☑ 기기가 준비되었습니다.

- R 상단 장착 건조 랙이 장착되어 있습니다.
- ☑ 상단 장착 건조 랙에 시료가 포함되어 있지 않습니다.
- ▶ 탐색 경로를 통해 *[시스템 테스트]* 메뉴로 이동하고 *진공 테스트* 탭을 선택합니 다.
- ▶ *진공 테스트* 탭의 콘텐츠 영역에서 *[편집]* 버튼을 클릭합니다.

⇨ *편집* 창이 열립니다.

- ▶ *[동결 콘덴서 압력*] 입력란에 진공 도달에 필요한 설정을 입력합니다.
- ▶ *[시간 제한]* 입력란에 진공 상태 도달에 필요한 시간을 입력합니다.
- ▶ *[확인]*을 클릭하여 입력을 확인합니다.
- ▶ *진공 테스트* 탭의 콘텐츠 영역에서 *[시작]* 버튼을 클릭합니다.
- ð 진공 테스트가 시작됩니다.
- $\Rightarrow$  *진공 테스트* 탭의 콘텐츠 영역에 테스트 상태가 **실행 중**으로 표시됩니다.
- $\Rightarrow$  즐겨찾기 메뉴의 배경색이 검정색으로 바뀌고 **진공 테스트** 상태가 표시됩니다.
- ð 30초 후에 진공 압력이 500 mbar 미만으로 내려가지 않으면 진공 테스트가 자동으 로 중단됩니다.
- ð 누출 테스트가 완료되면 진공 테스트 탭의 콘텐츠 영역에 있는 테스트 상태가 테스 트의 통과 또는 실패 여부를 보여줍니다.

#### 참고

T

시스템 테스트에 통과하지 못한 경우 챕터 5.2 «시스템 [테스트를](#page-59-0) 통과하지 못했을 경 우 [오류](#page-59-0) 검색», [페이지](#page-59-0) 60 부분을 참조하십시오.

### **4.6.2 L-200 Pro/L-250 Pro** 누출 테스트 실행

<span id="page-53-2"></span>누출 테스트는 진공 시스템에 누출 가능성이 있는지 확인합니다.

#### 소요 시간: 45분

#### 탐색 경로

➔작업 ➔ 시스템 테스트 ➔ 누출 테스트

전제조건:

- ☑ 기기가 준비되었습니다.
- ☑ 상단 장착 건조 랙이 장착되어 있습니다.

☑ 상단 장착 건조 랙에 시료가 포함되어 있지 않습니다.

- ▶ 탐색 경로를 따라 *누출 테스트* 탭으로 이동합니다.
- ▶ *누출 테스트* 탭의 콘텐츠 영역에서 *[편집]* 버튼을 클릭합니다.
- $\Leftrightarrow$  *편 진* 창이 열립니다.
- *▶ [테스트 범위]* 드롭다운 목록에서 *시스템 전체*를 선택합니다.
- ▶ 진공에 필요한 설정을 *[압력]* 상자에 입력합니다.
- ▶ *[가열된 선반]* 상자에서 선반 가열을 켜거나 끕니다.
- <sup>u</sup> 선반 가열이 켜져 있는 경우, *[*건조 선반 온도 설정*]* 상자에 건조 선반 온도를 입력 합니다.
- ▶ 테스트할 구성 요소의 실제 용량을 *[용량]* 상자에 입력합니다.

시스템의 용량은 동결 컨덴서와 상단 장착 건조 랙의 용량에서 계산됩니다. 다음 옵션을 사용할 수 있습니다.

#### 옵션 가능한 기능을 하는 것이 아니라 이 사람들을 하는 것이 없다.

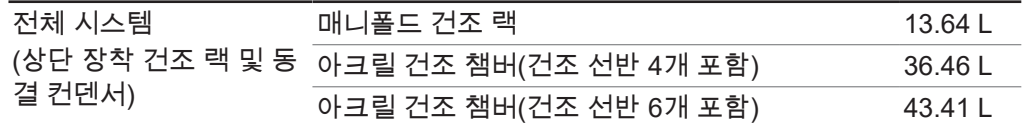

- ▶ *[확인*/을 클릭하여 입력을 확인합니다.
- ▶ *누출 테스트* 탭의 콘텐츠 영역에서 *[시작]* 버튼을 클릭합니다.

ð 누출 테스트가 시작됩니다.

- $\Leftrightarrow$  *누출 테스트* 탭의 콘텐츠 영역에 테스트 상태가 **실행 중**으로 표시됩니다.
- $\Rightarrow$  즐겨찾기 메뉴의 배경색이 검은색으로 변경되고, **누출 테스트**라는 상태가 표시됩 니다.
- $\Rightarrow$  누출 테스트가 완료되면 *누출 테스트* 탭의 콘텐츠 영역에 있는 테스트 상태는 테스 트의 통과 또는 실패 여부를 보여줍니다.

ð 측정된 누출량이 미리 설정된 10.10 mbar•L/h보다 낮으면 누출 테스트를 통과합니 다.

#### $\mathbf i$ 참고

시스템 테스트에 통과하지 못한 경우 챕터 5.2 «시스템 [테스트를](#page-59-0) 통과하지 못했을 경 우 [오류](#page-59-0) 검색», [페이지](#page-59-0) 60 부분을 참조하십시오.

### **4.6.3 L-300 Pro** 기밀 테스트 수행

<span id="page-55-0"></span>누출 테스트는 진공 시스템에 누출 가능성이 있는지 확인합니다.

소요 시간: 45분

#### 탐색 경로

➔작업 ➔ 시스템 테스트 ➔누출 테스트

전제조건:

☑ 기기가 준비되었습니다.

- R 상단 장착 건조 랙이 장착되어 있습니다.
- ☑ 상단 장착 건조 랙에 시료가 포함되어 있지 않습니다.
- ▶ 탐색 경로를 통해 *[시스템 테스트]* 메뉴로 이동하고 *누출 테스트* 탭을 선택합니 다.
- ▶ *누출 테스트* 탭의 콘텐츠 영역에서 *[편집*] 버튼을 클릭합니다.

ð 편집 창이 열립니다.

- ▶ *[테스트 범위*]의 드롭다운 목록에서 테스트할 구성 요소를 선택합니다. 구성 요소 에는 동결 컨덴서 1, 동결 컨덴서 2, 전체 시스템이 있습니다.
- ▶ 진공에 필요한 설정을 *[압력]* 상자에 입력합니다.
- ▶ *[가열된 선반]* 상자에서 선반 가열을 켜거나 끕니다.
- <sup>u</sup> 선반 가열이 켜져 있는 경우, *[*건조 선반 온도 설정*]* 상자에 건조 선반 온도를 입력 합니다.
- ▶ 테스트할 구성 요소의 실제 용량을 *[용량]* 상자에 입력합니다.

시스템의 용량은 동결 컨덴서와 상단 장착 건조 랙의 용량에서 계산됩니다. 다음 옵션을 사용할 수 있습니다.

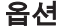

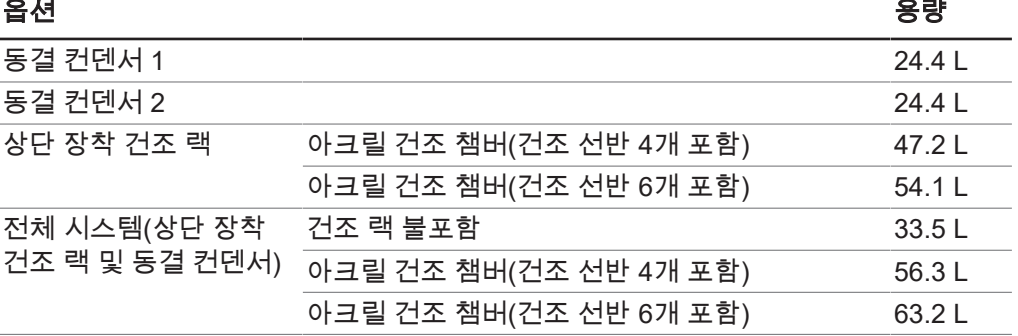

- ▶ *[확인]*을 클릭하여 입력을 확인합니다.
- ▶ *누출 테스트* 탭의 콘텐츠 영역에서 *[시작]* 버튼을 클릭합니다.
- ð 누출 테스트가 시작됩니다.
- ð 누출 테스트 탭의 콘텐츠 영역에 테스트 상태가 실행 중으로 표시됩니다.
- ð 즐겨찾기 메뉴의 배경색이 검은색으로 변경되고, 누출 테스트라는 상태가 표시됩 니다.
- $\Leftrightarrow$  누출 테스트가 완료되면 *누출 테스트* 탭의 콘텐츠 영역에 있는 테스트 상태는 테스 트의 통과 또는 실패 여부를 보여줍니다.
- ð 측정된 누출량이 미리 설정된 10.10 mbar•L/h보다 낮으면 누출 테스트를 통과합니 다.

참고 Ť

시스템 테스트에 통과하지 못한 경우 챕터 5.2 «시스템 [테스트를](#page-59-0) 통과하지 못했을 경 우 [오류](#page-59-0) 검색», [페이지](#page-59-0) 60 부분을 참조하십시오.

# <span id="page-57-0"></span>**5** 도움말

# **5.1** 상태 메시지 및 오류 메시지

<span id="page-57-1"></span>LyovaporTM 소프트웨어 작동 중 표시될 수 있는 상태 메시지와 오류 메시지:

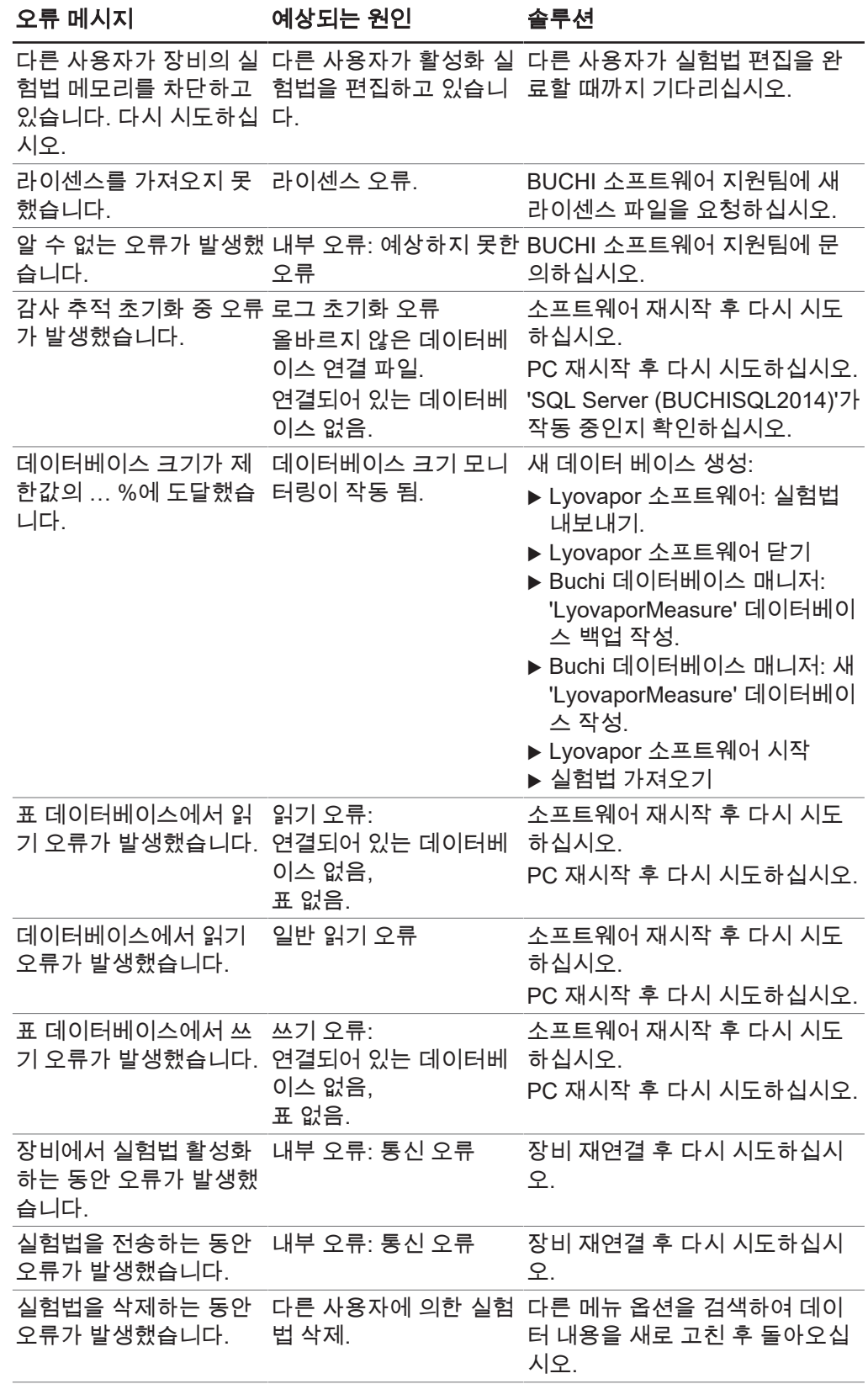

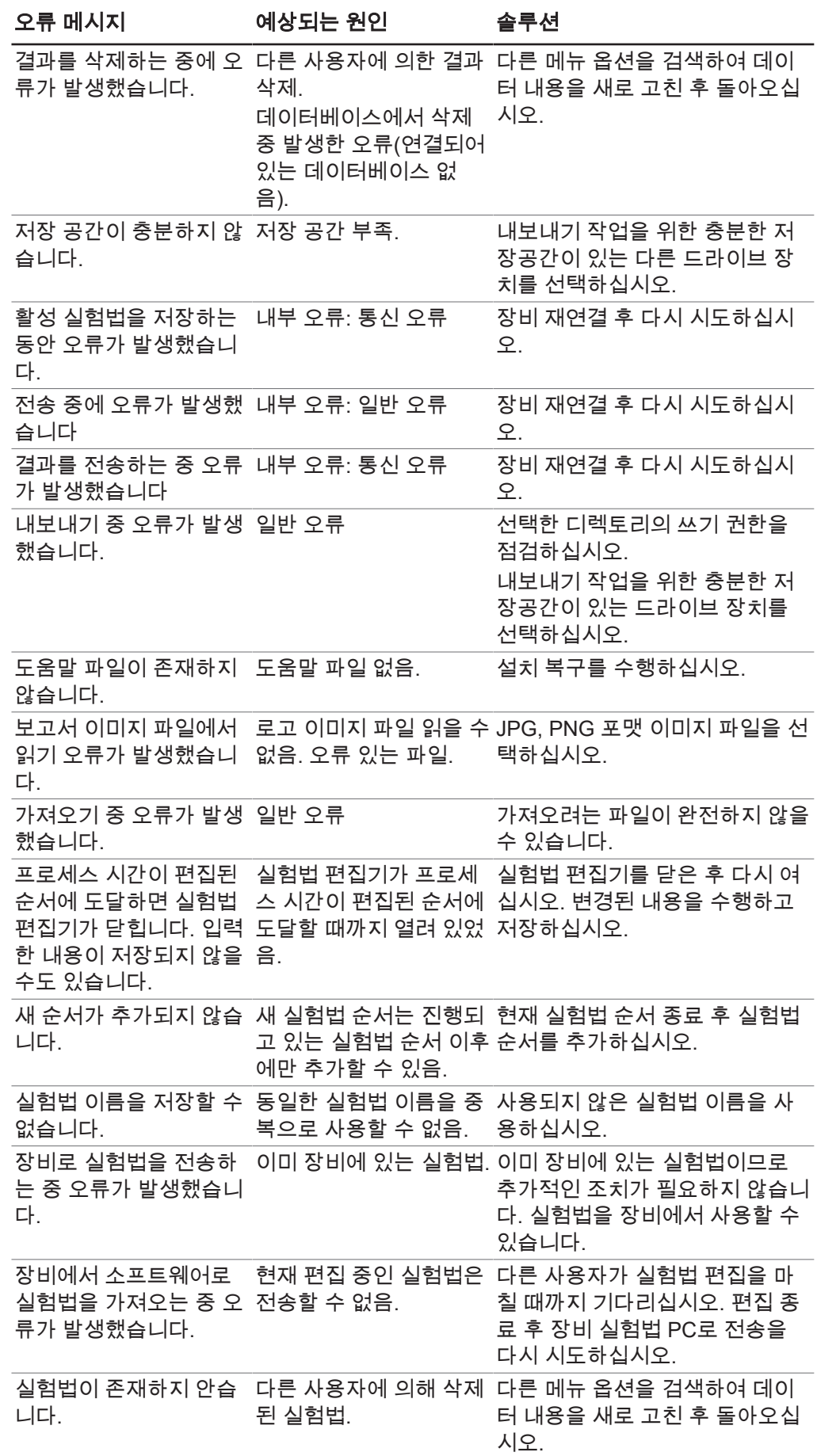

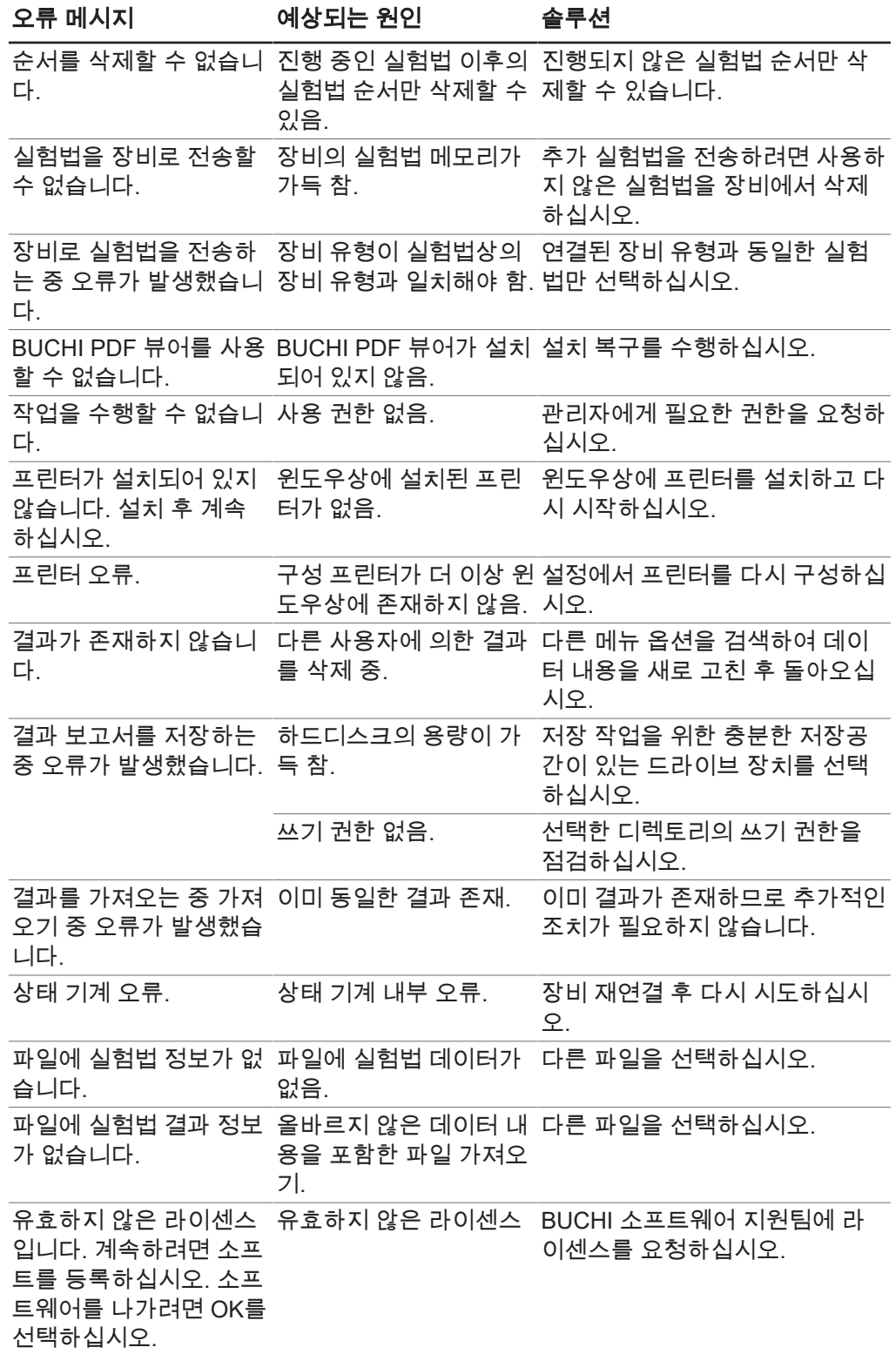

# **5.2** 시스템 테스트를 통과하지 못했을 경우 오류 검색

<span id="page-59-0"></span>진공 테스트 및/또는 누출 테스트에 통과하지 못한 경우, 아래의 가능한 원인 및 조치를 확인하십시오.

#### 가능한 원인 정보 전체 조치

상단 장착 건조 랙이 올바르게 결 상단 장착 건조 랙을 올바르게 결합합니다.합되지 않음

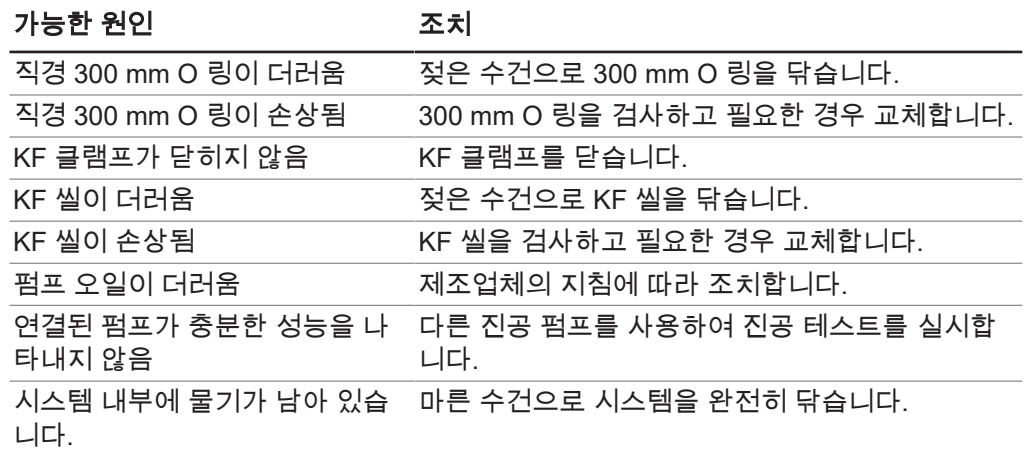

# www.buchi.com

Quality in your hands

당사는 전세계적으로 100개 이상의 공급 협력업체를 대표하고 있습니다. 현지 담당자를 찾으시려면 아래 웹 사이트를 방문하십시오:

**11594009 | C ko**